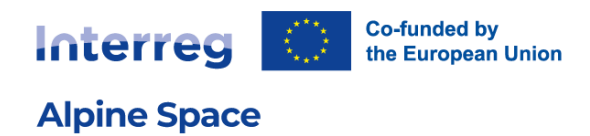

# User manual Project websites

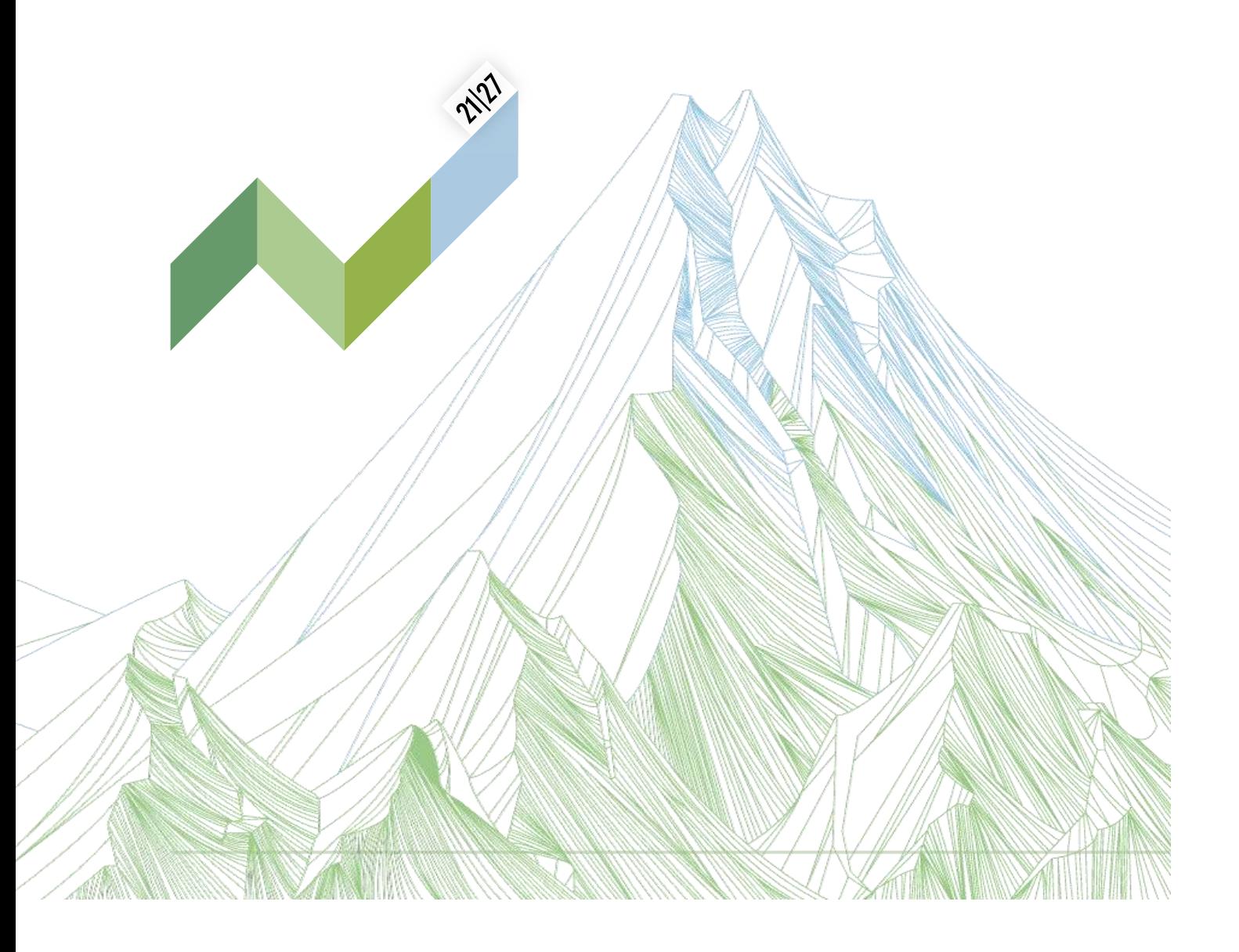

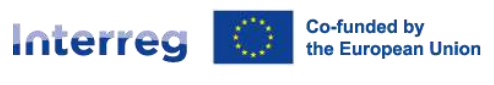

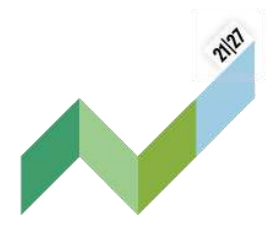

# Table of content

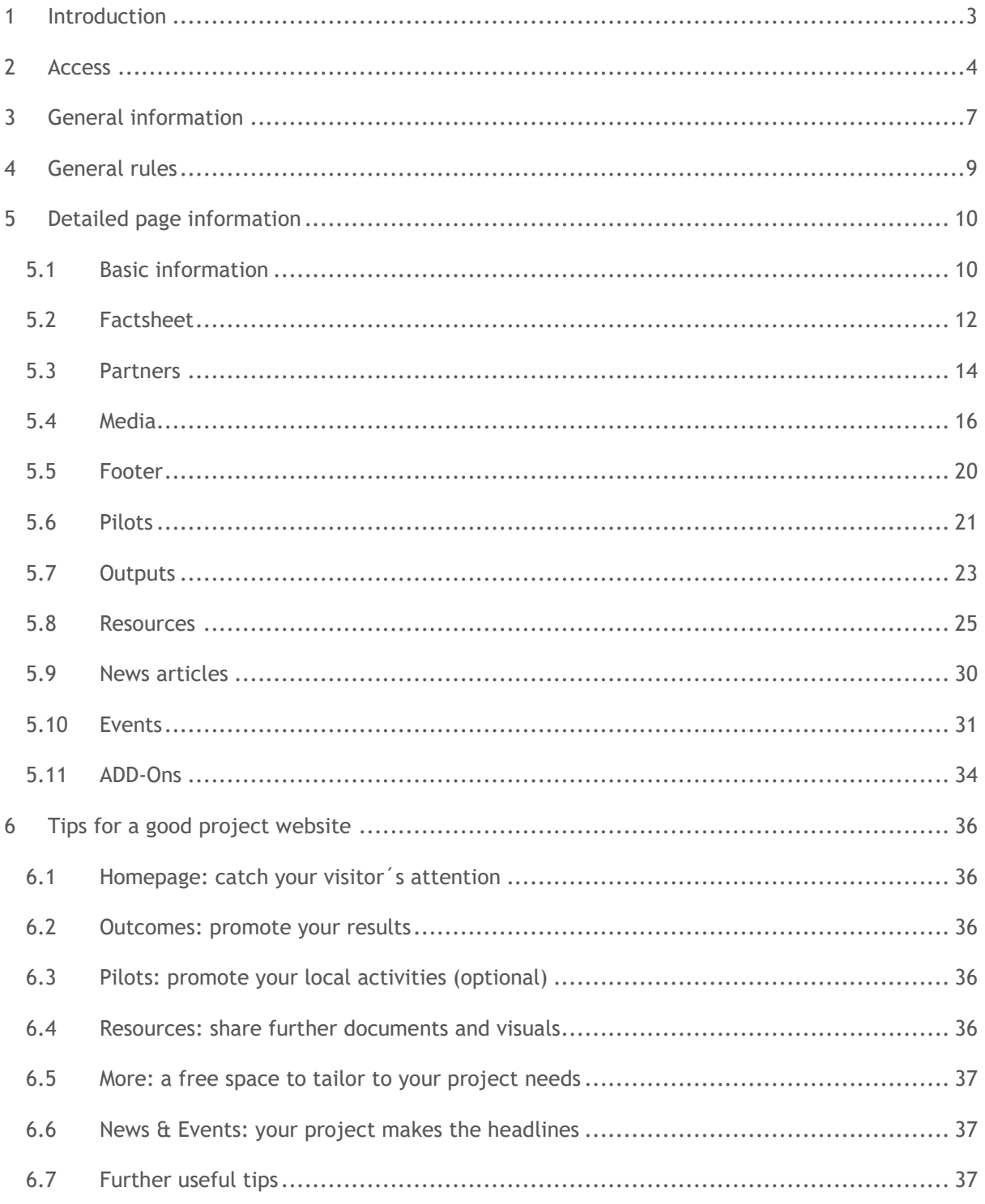

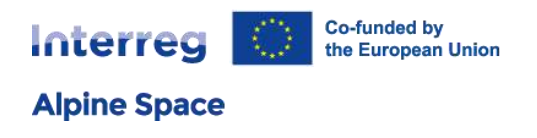

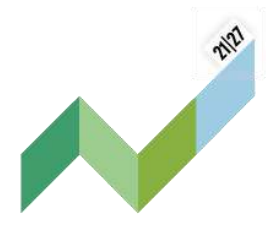

# <span id="page-2-0"></span>1 Introduction

#### **Welcome on board!**

We are happy to provide you with your new project page and this manual to describe how to include & adapt the provided information.

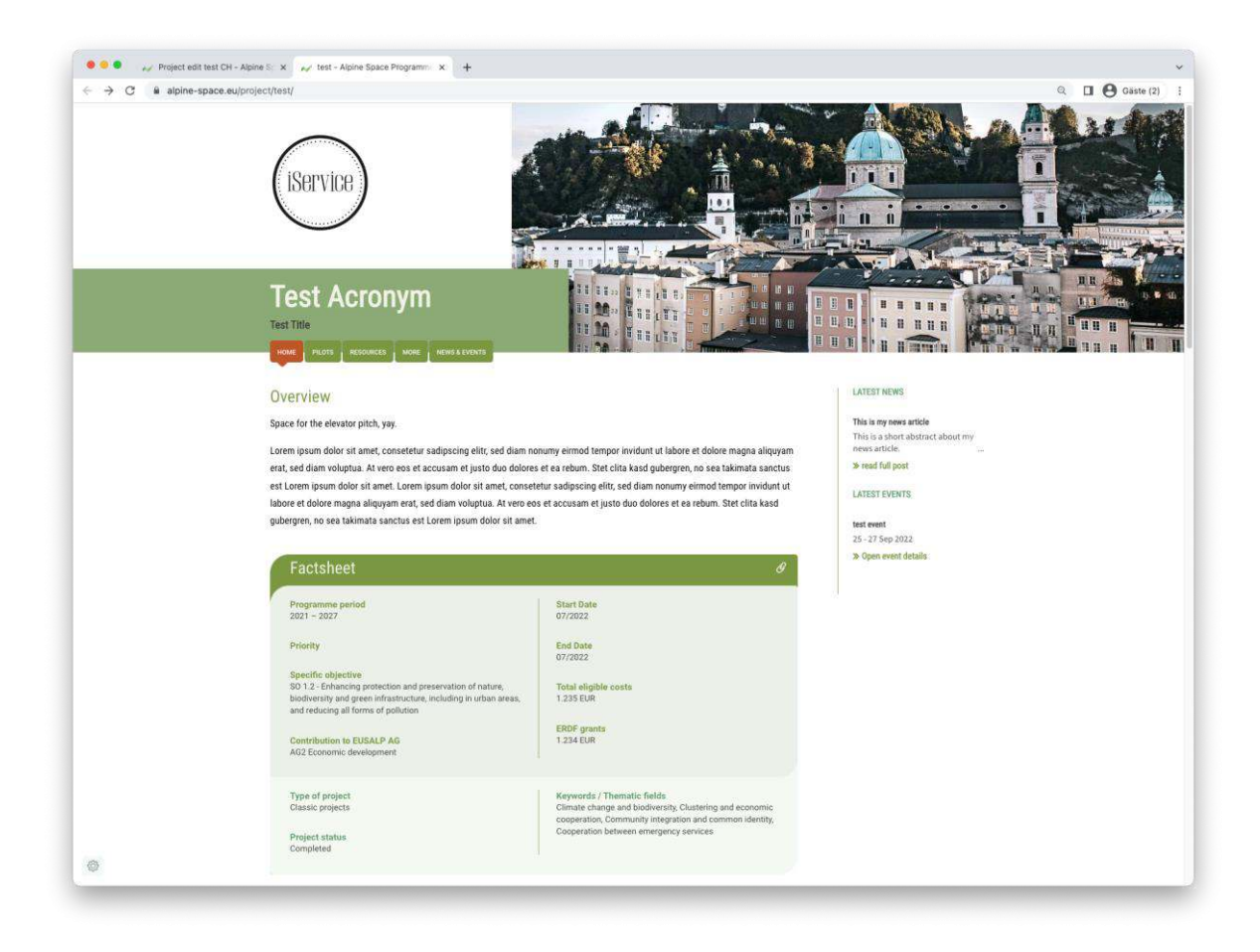

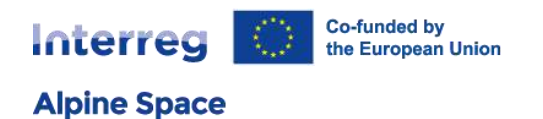

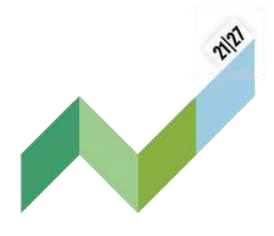

# <span id="page-3-0"></span>2 Access

To access your personal project dashboard via the main website, please click **"Intranet"**, located at the top menu bar and use the appearing login-form.

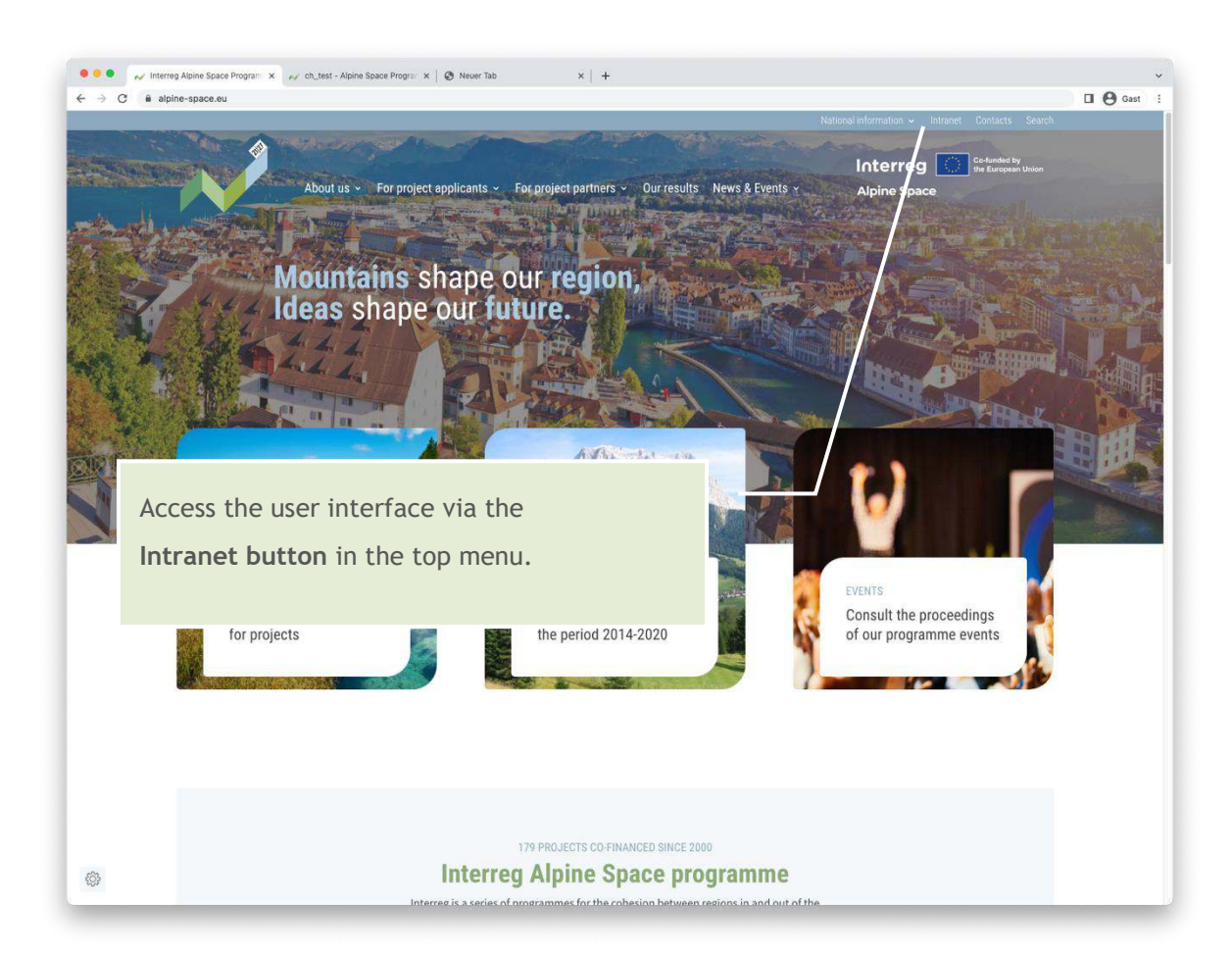

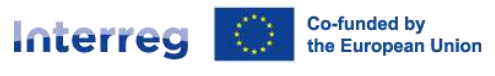

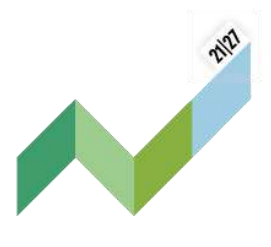

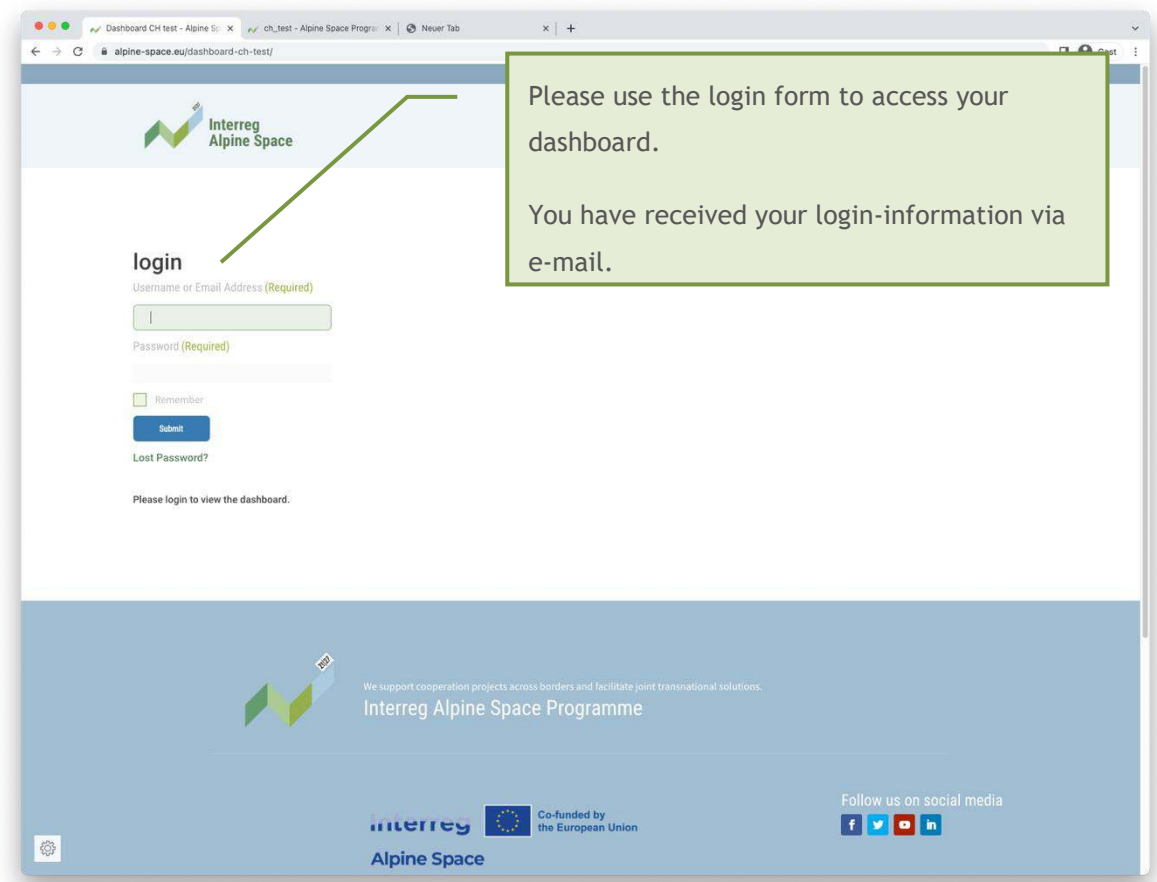

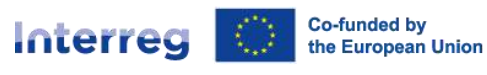

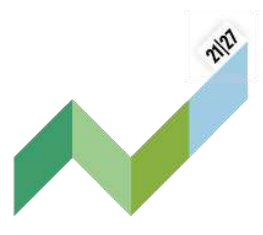

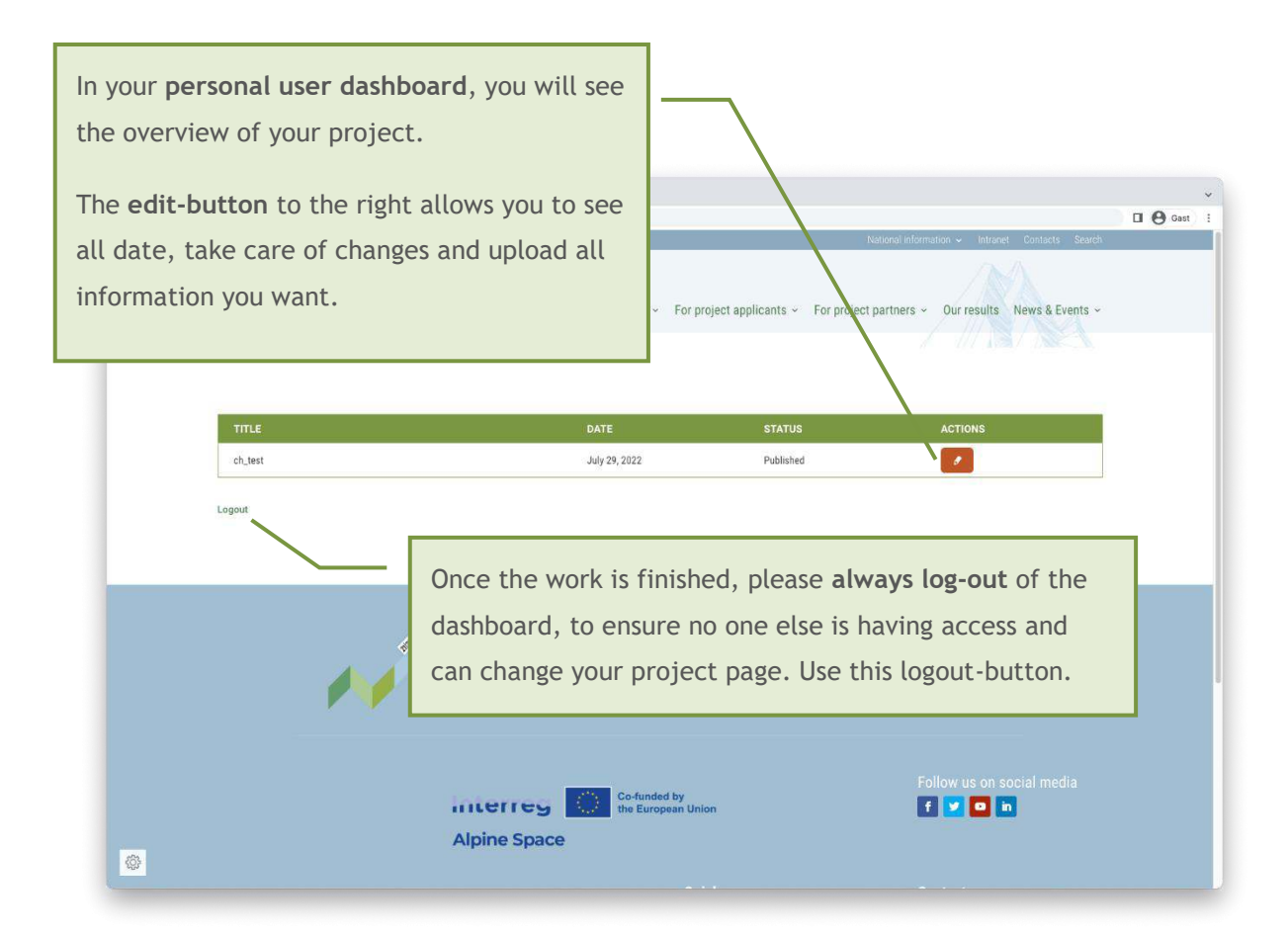

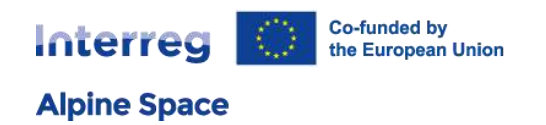

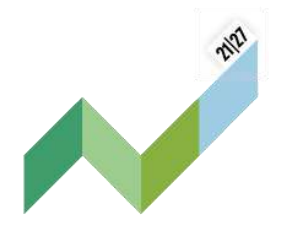

# <span id="page-6-0"></span>3 General information

Let's start with general information on how to use the interface.

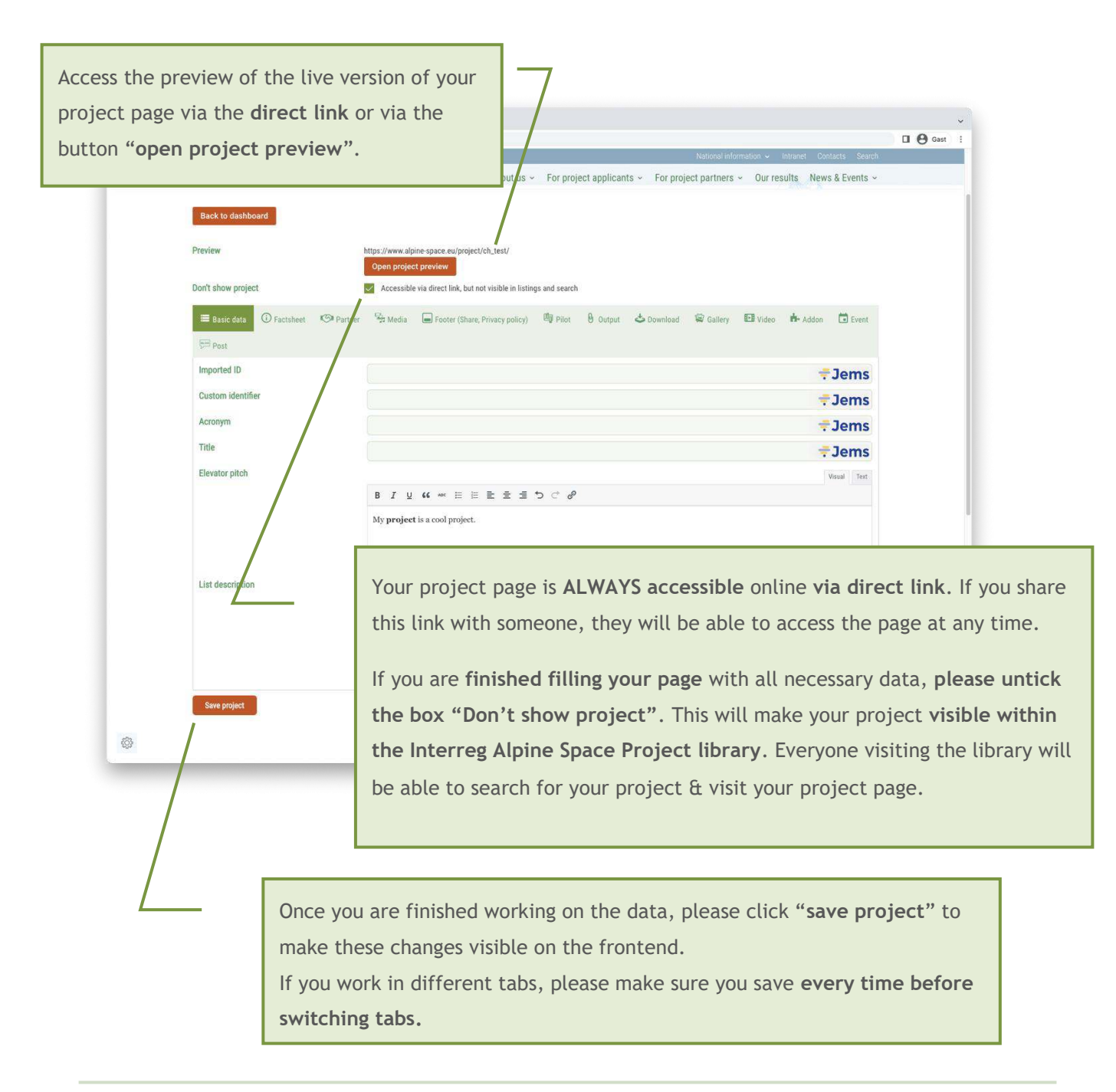

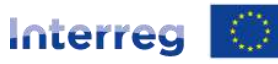

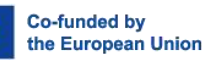

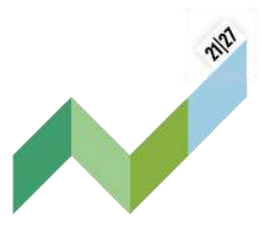

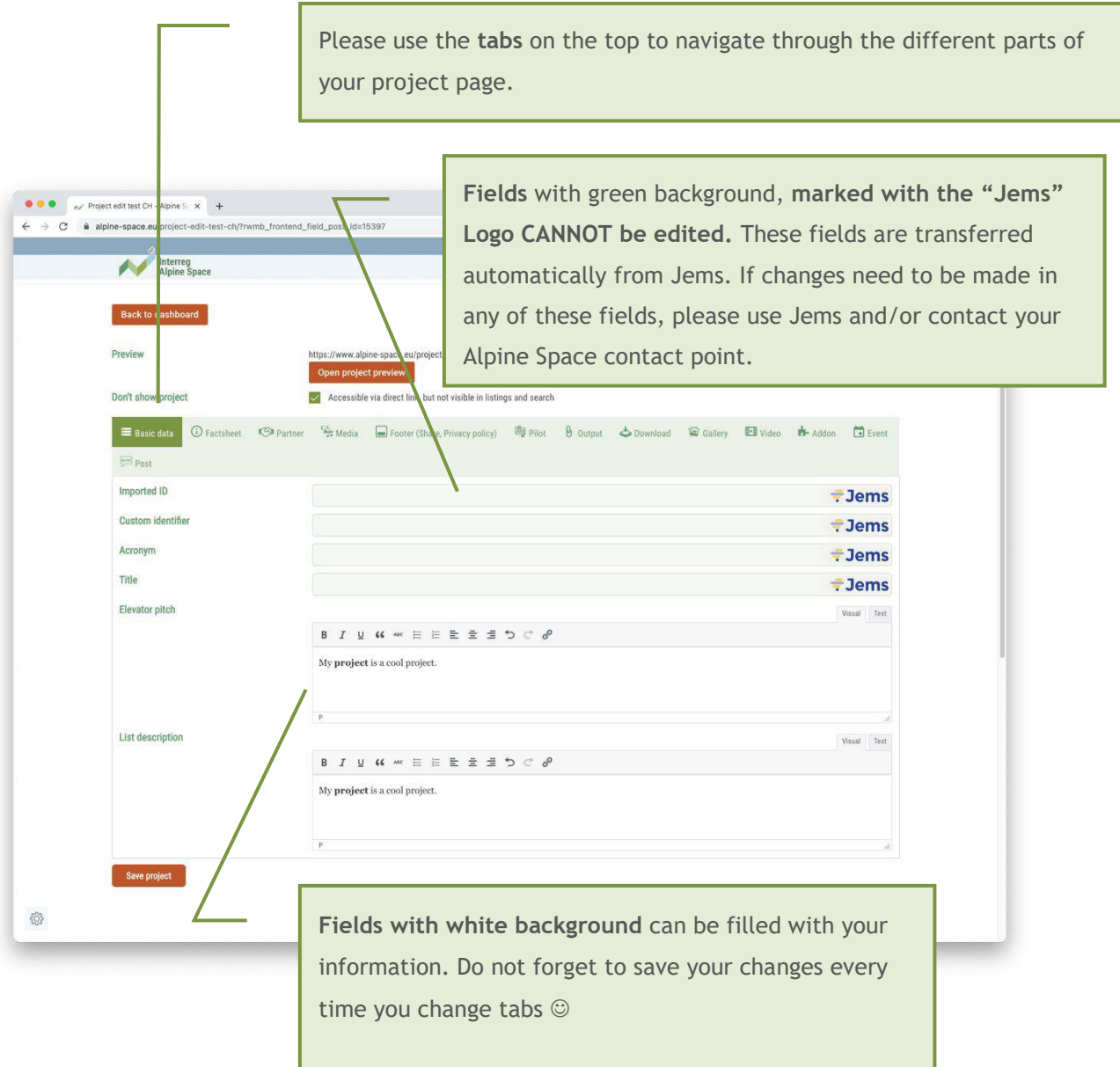

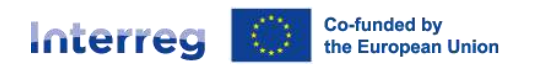

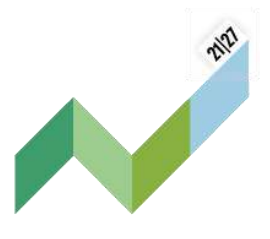

# <span id="page-8-0"></span>4 General rules

- Fields marked with JEMS cannot be adapted via the interface. This information is provided via JEMS directly. If you need any changes regarding this data, please contact the project officer in charge of your project at the Joint Secretariat.
- Please do not copy text directly from another website and/or software like word, pages, etc. This might lead to transferring unwanted formats and weird looks in the frontend.

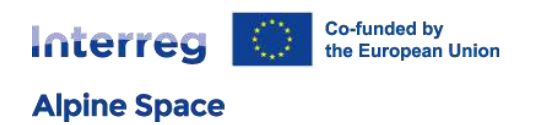

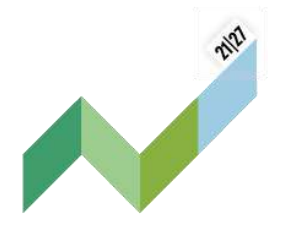

# <span id="page-9-0"></span>5 Detailed page information

# <span id="page-9-1"></span>5.1 Basic information

We will start with adapting the information provided on your front page.

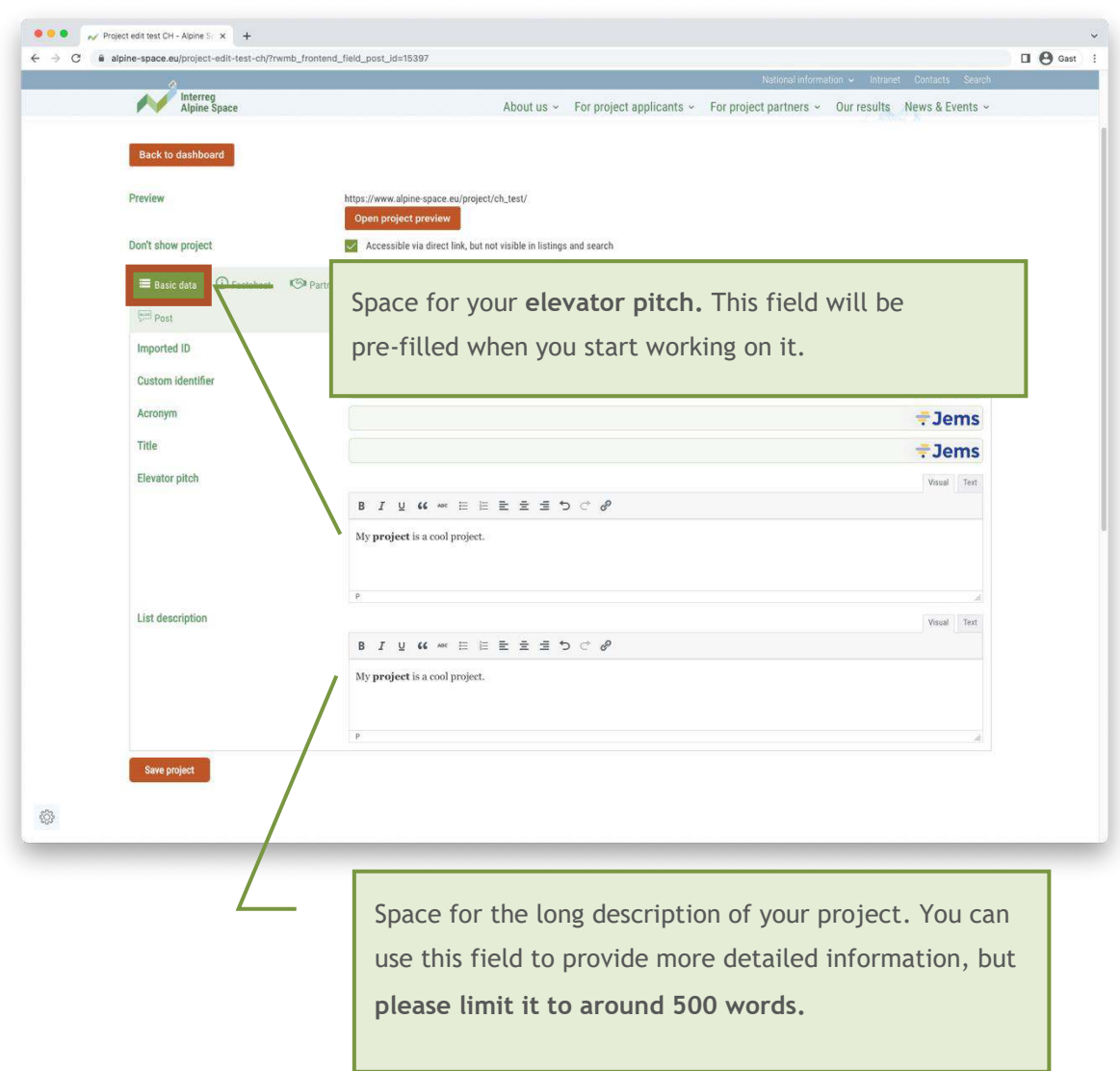

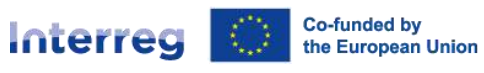

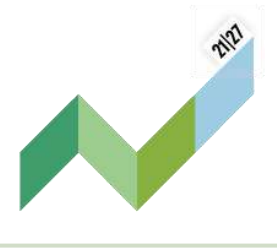

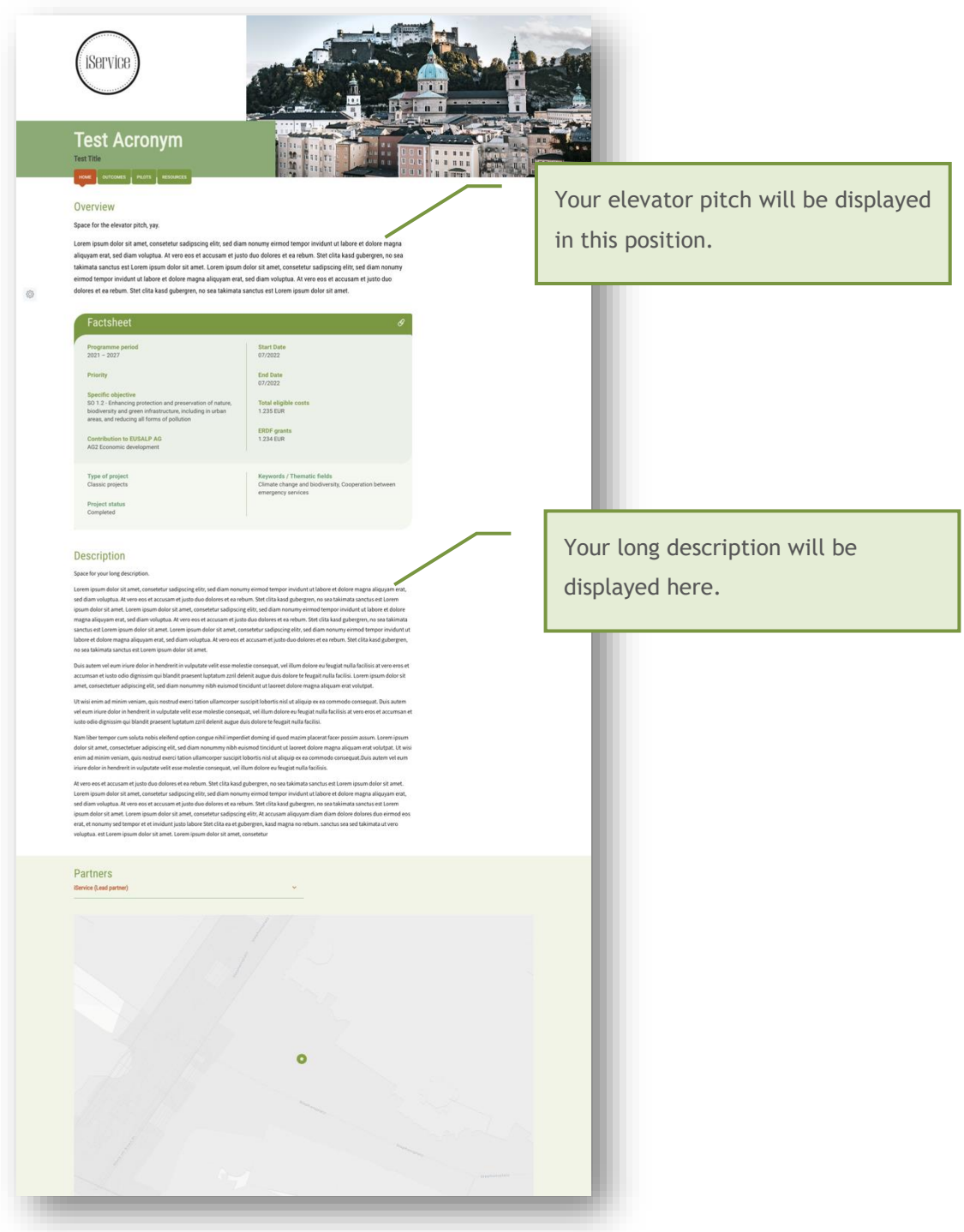

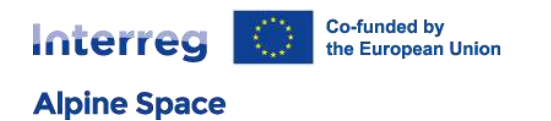

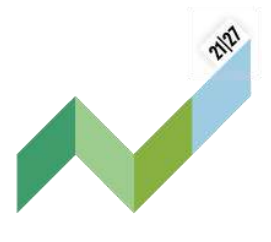

# <span id="page-11-0"></span>5.2 Factsheet

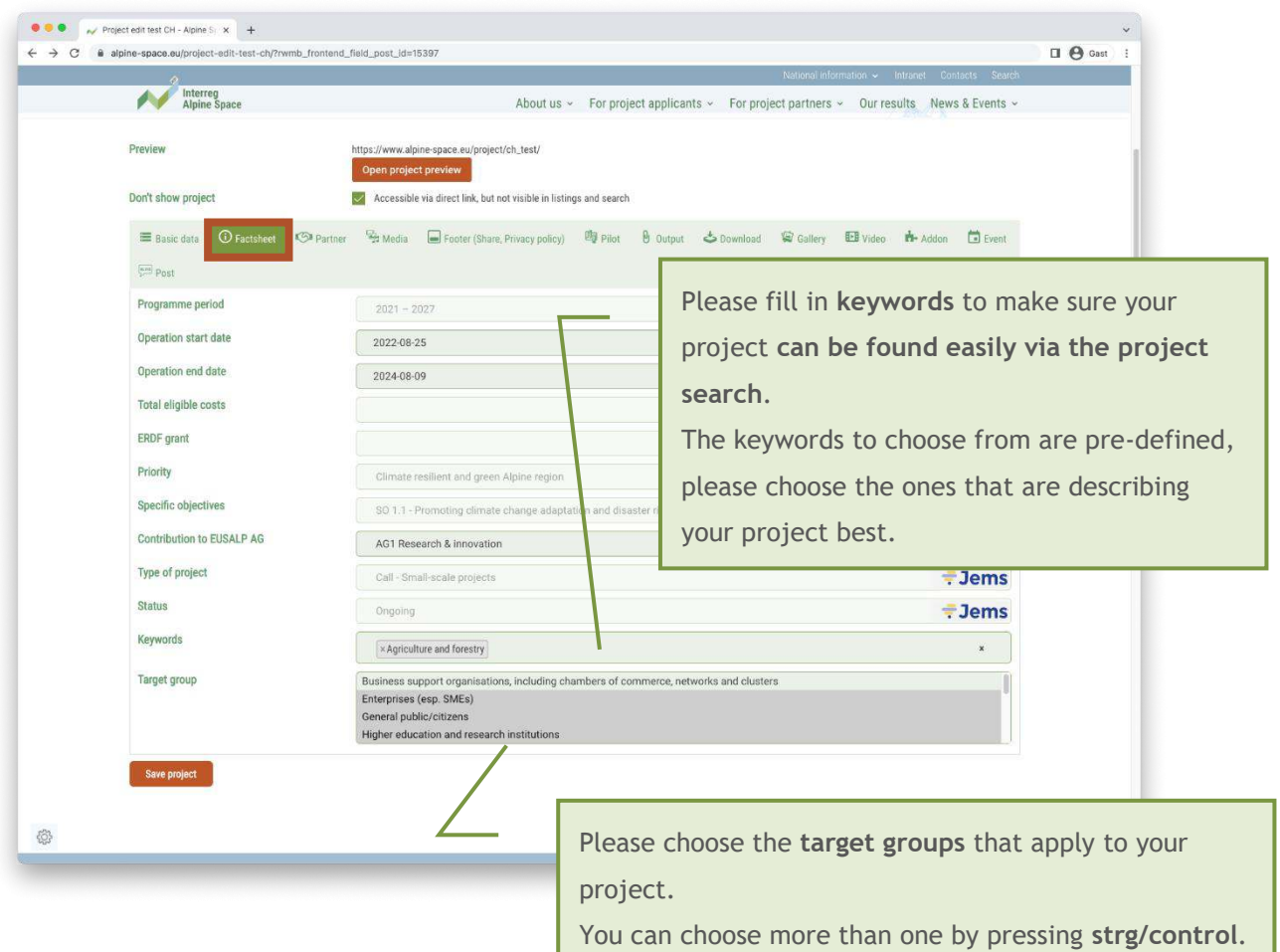

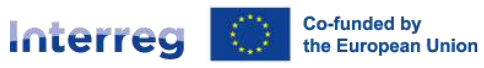

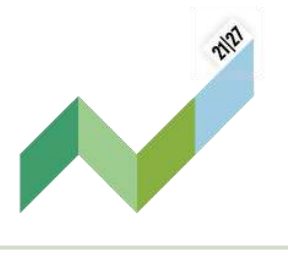

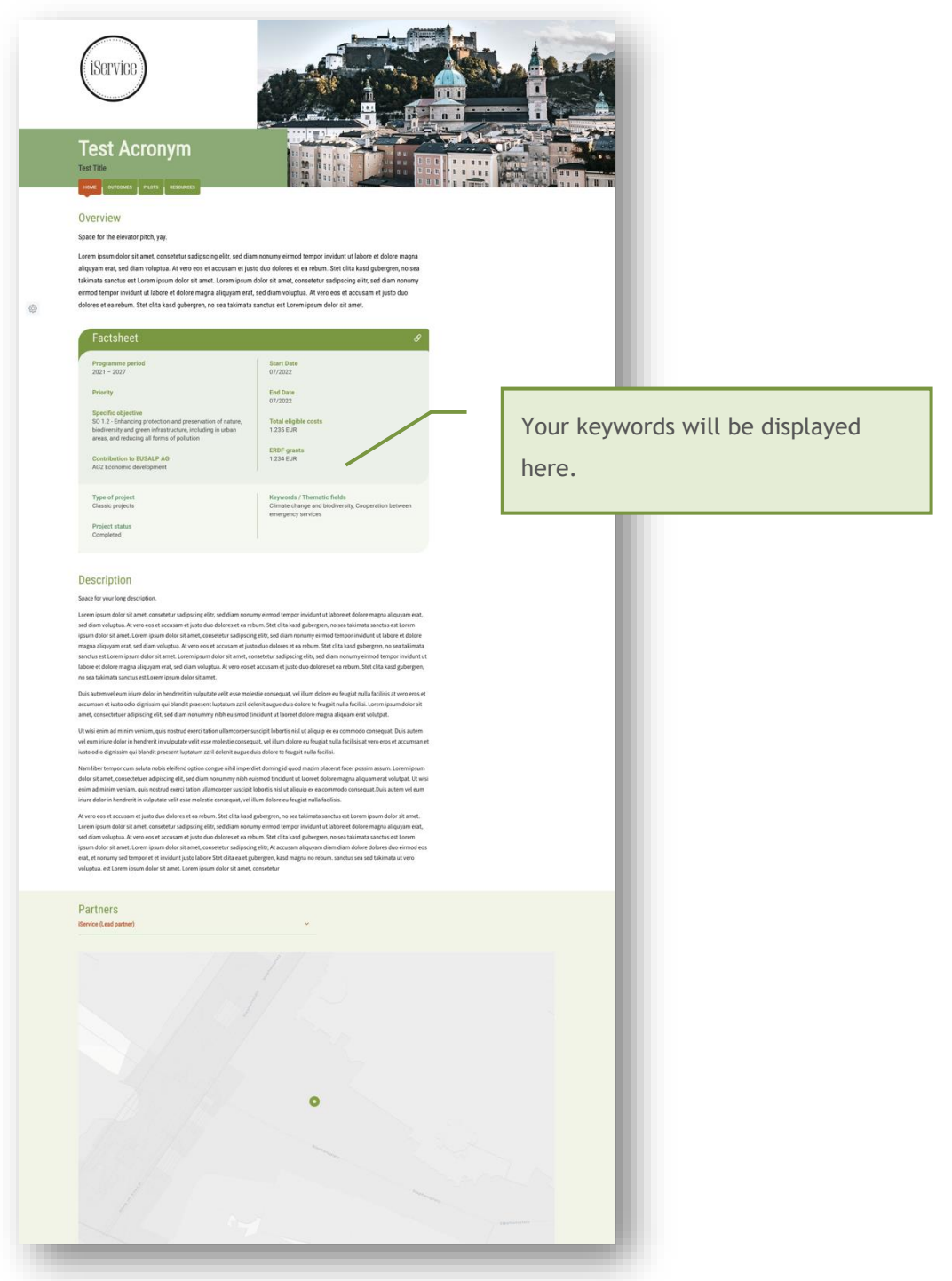

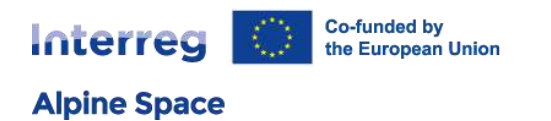

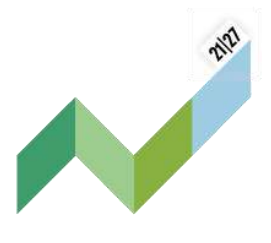

# <span id="page-13-0"></span>5.3 Partners

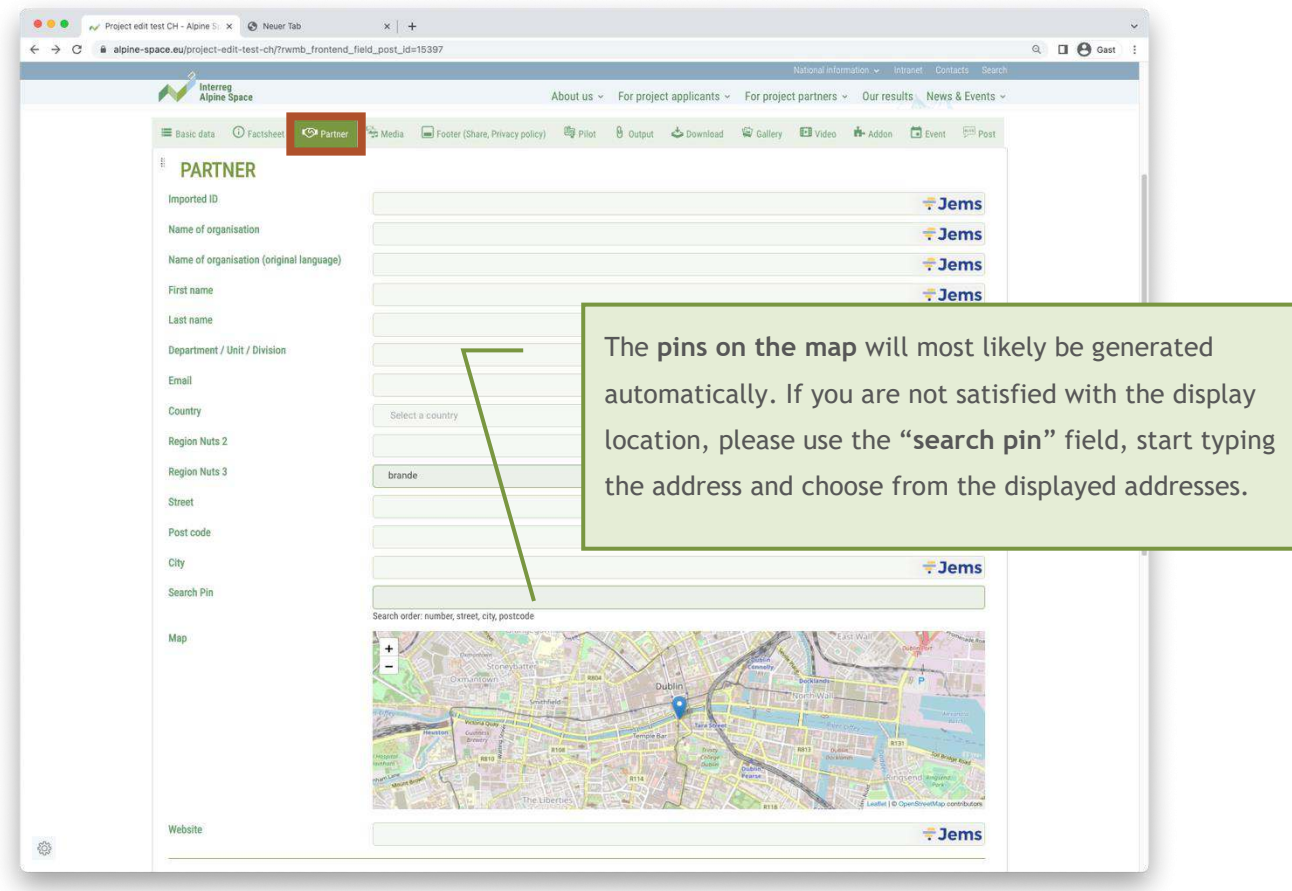

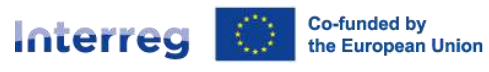

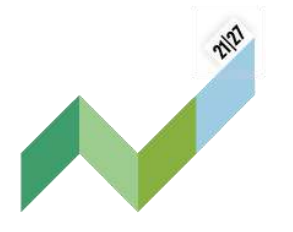

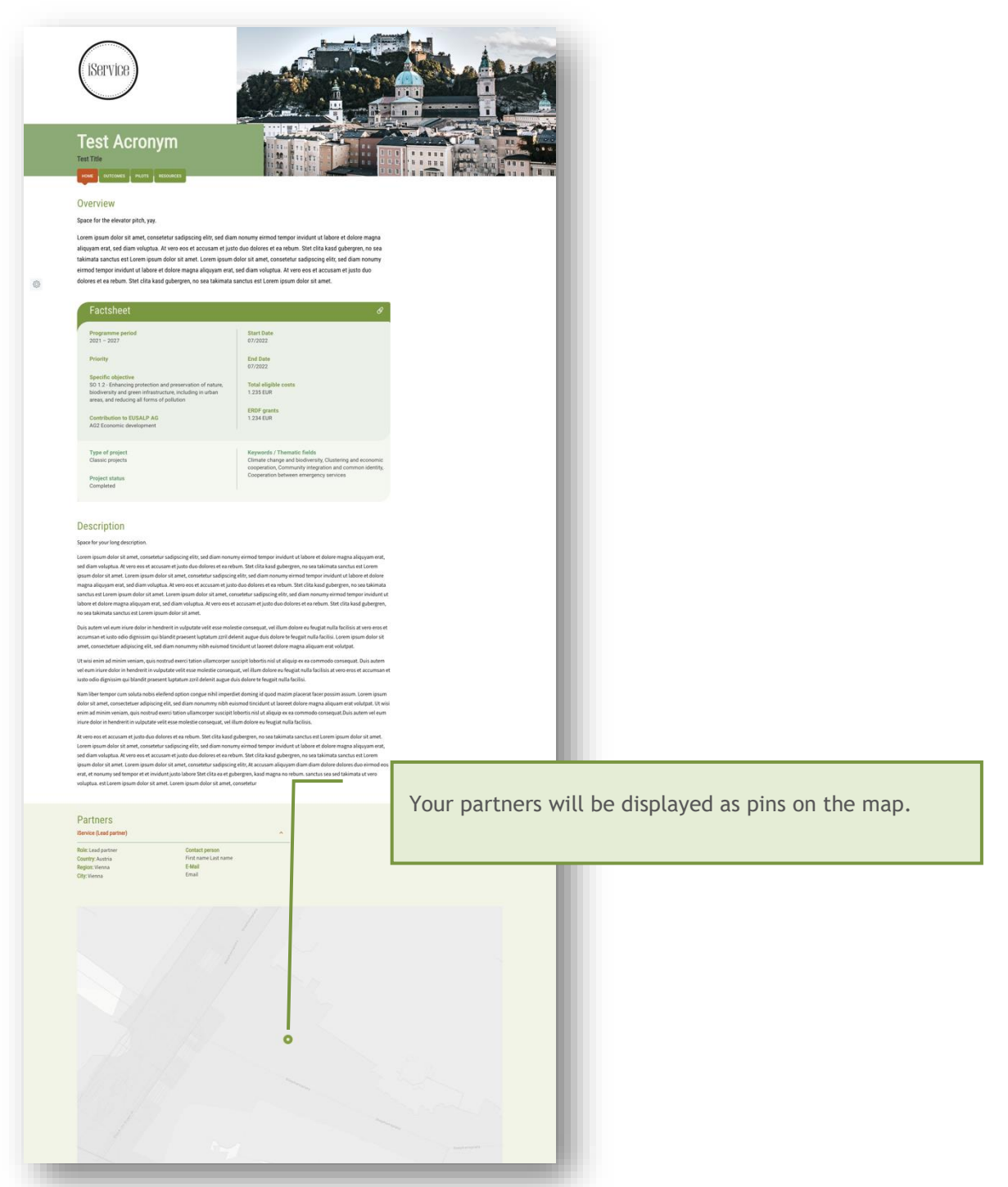

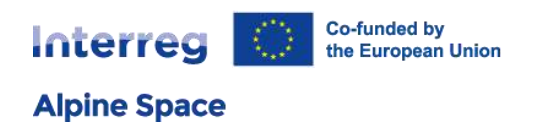

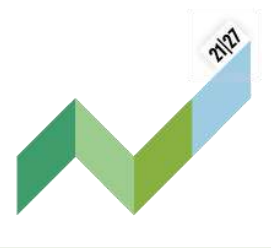

# <span id="page-15-0"></span>5.4 Media

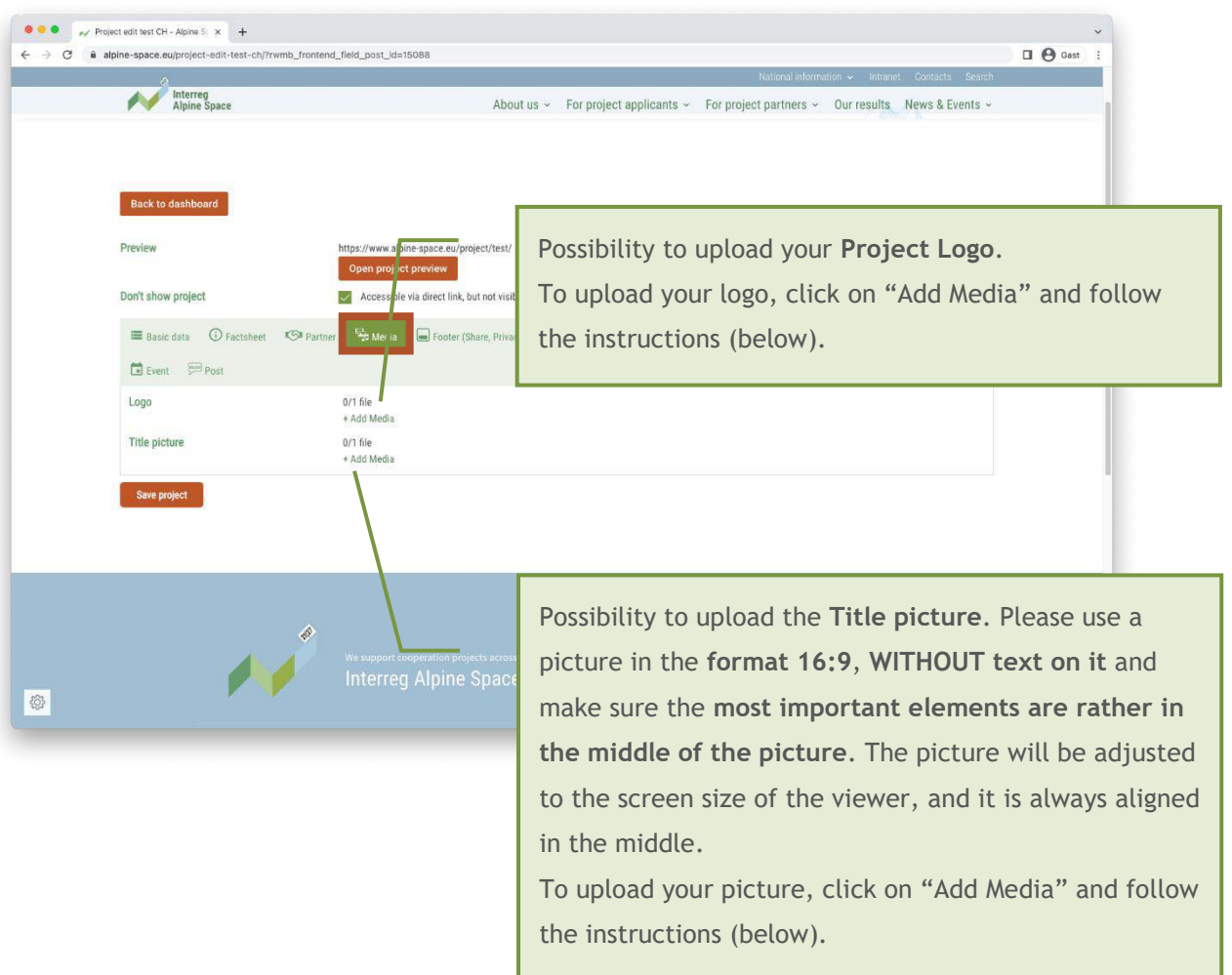

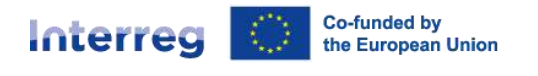

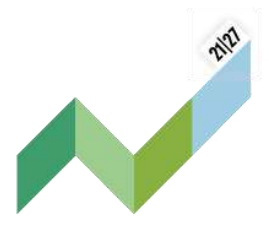

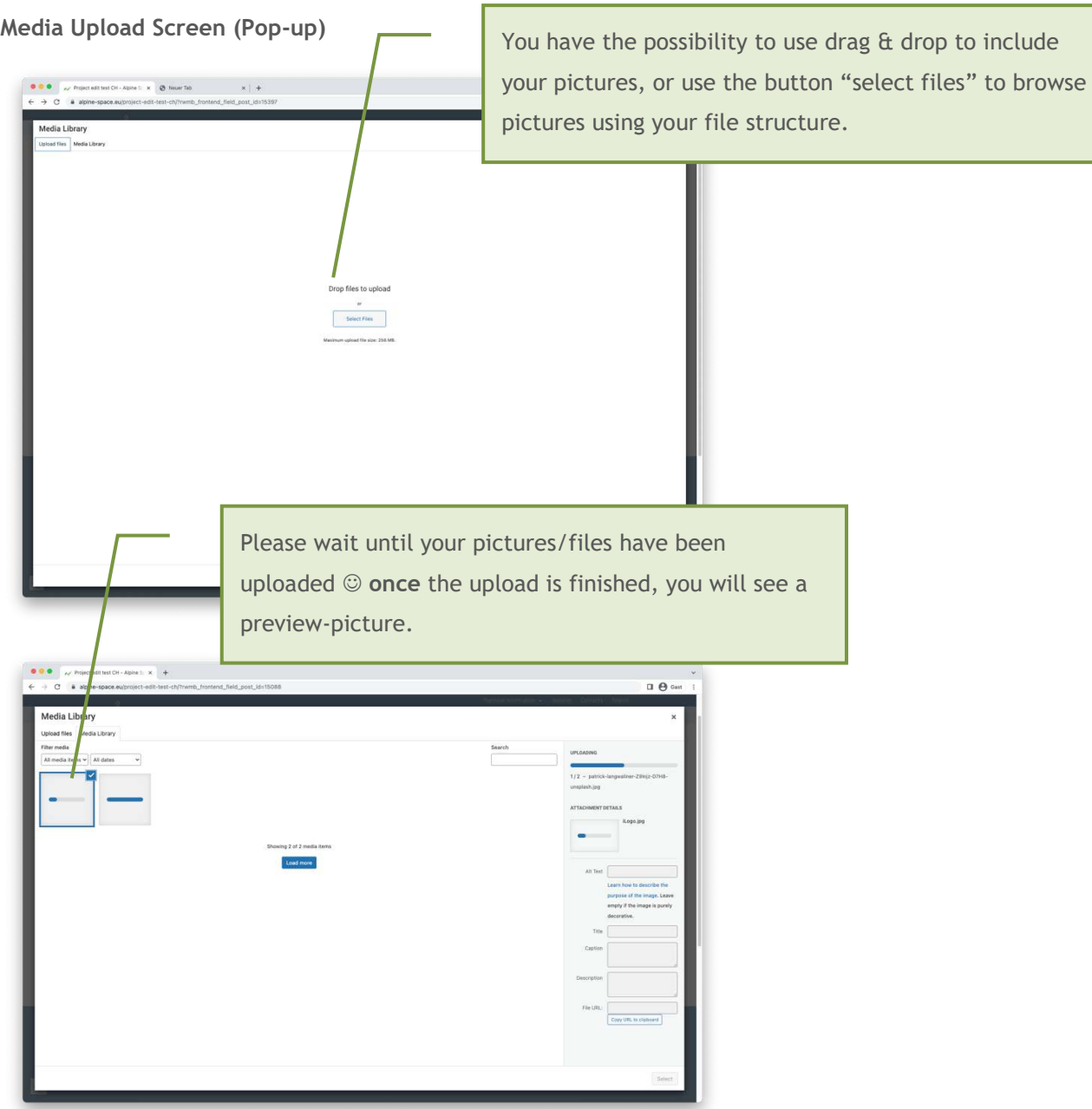

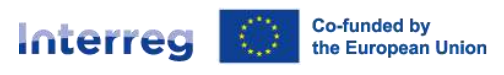

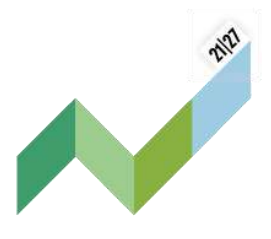

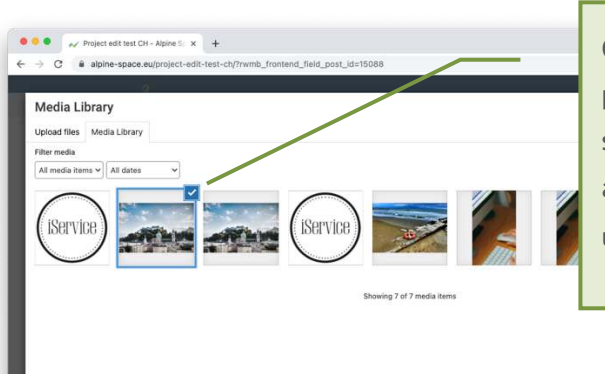

Once the upload is finished, please select the picture/file via clicking on the preview-picture. The selected pictures/files are marked with the blue border and the blue tickbox on the right corner. You can unselect by clicking on this tickbox.

purpose of the image.<br>Leave empty if the image

To include the selected picture on your page, please click the "select" button.

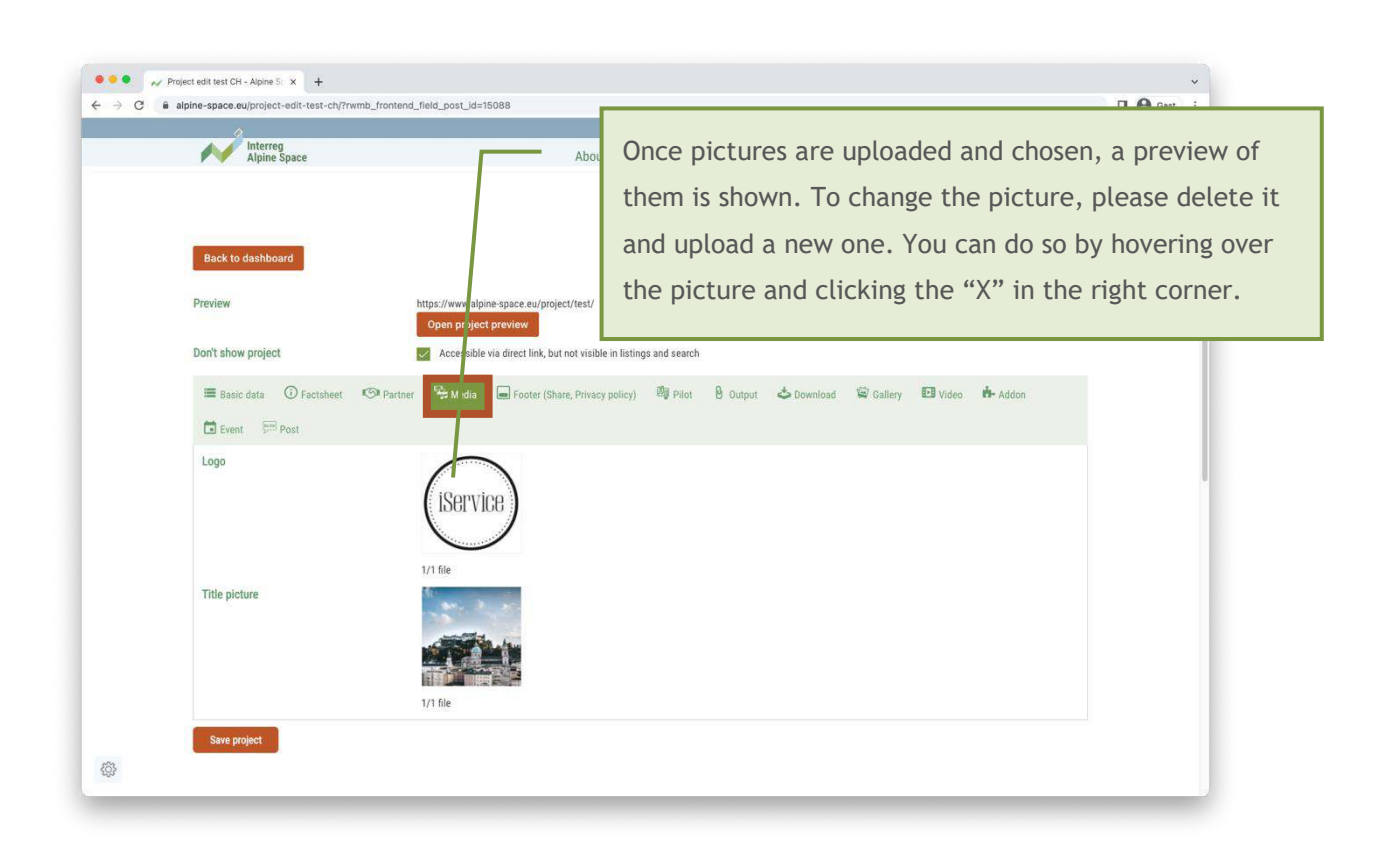

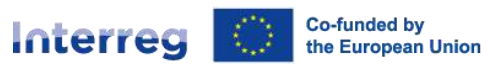

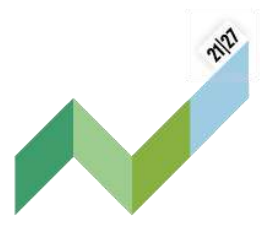

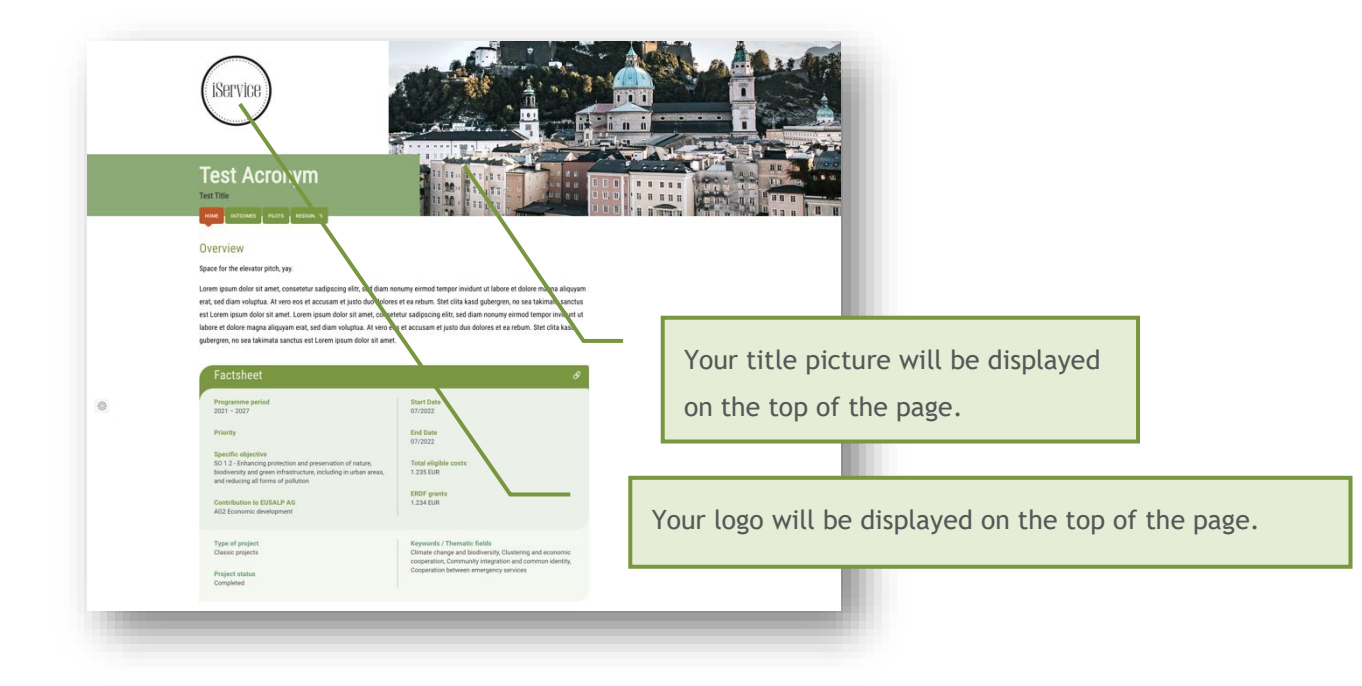

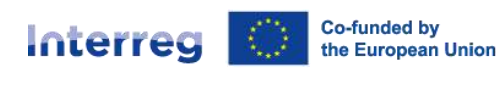

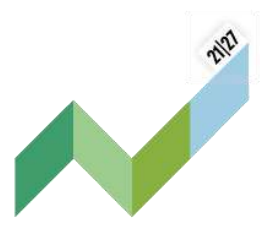

# <span id="page-19-0"></span>5.5 Footer

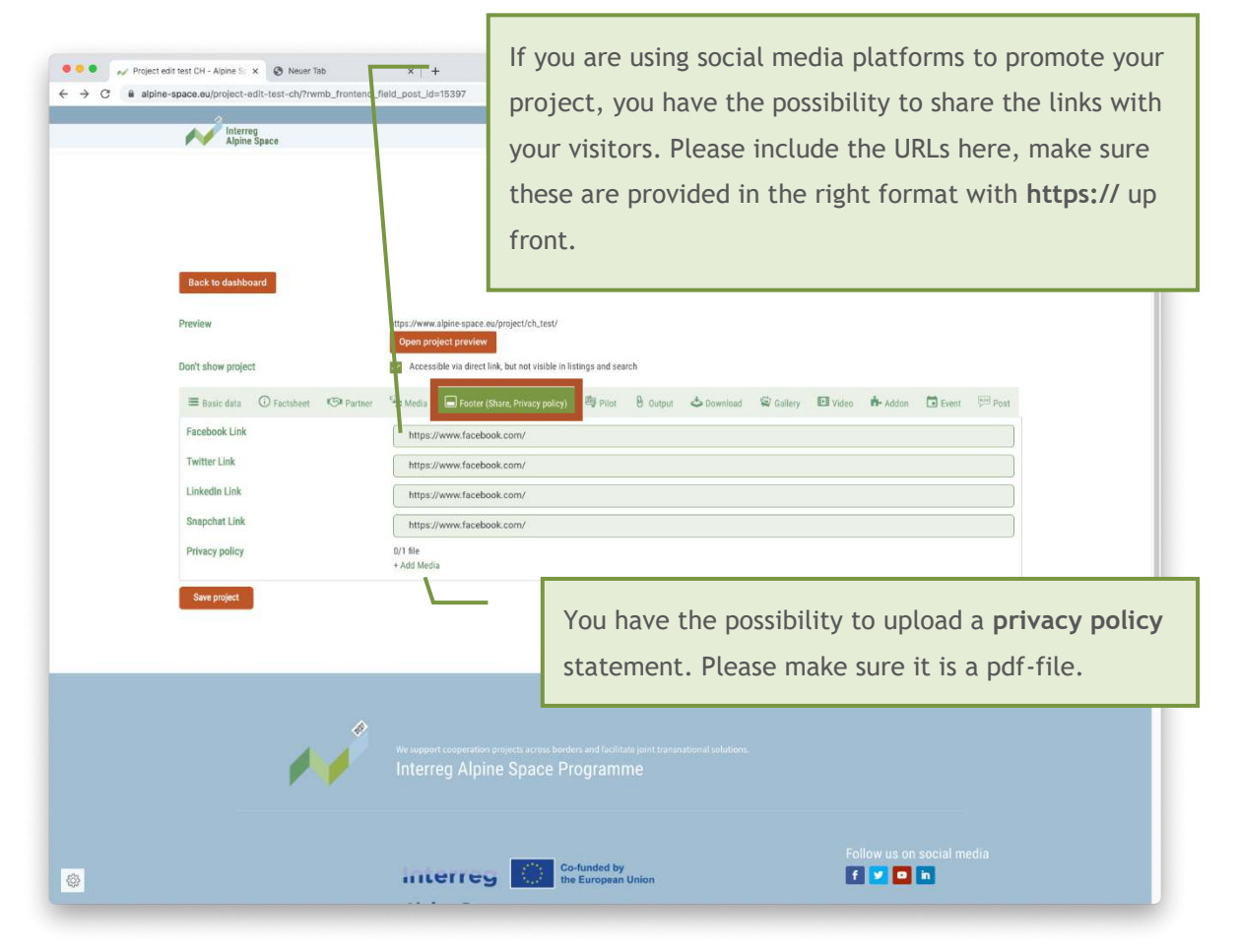

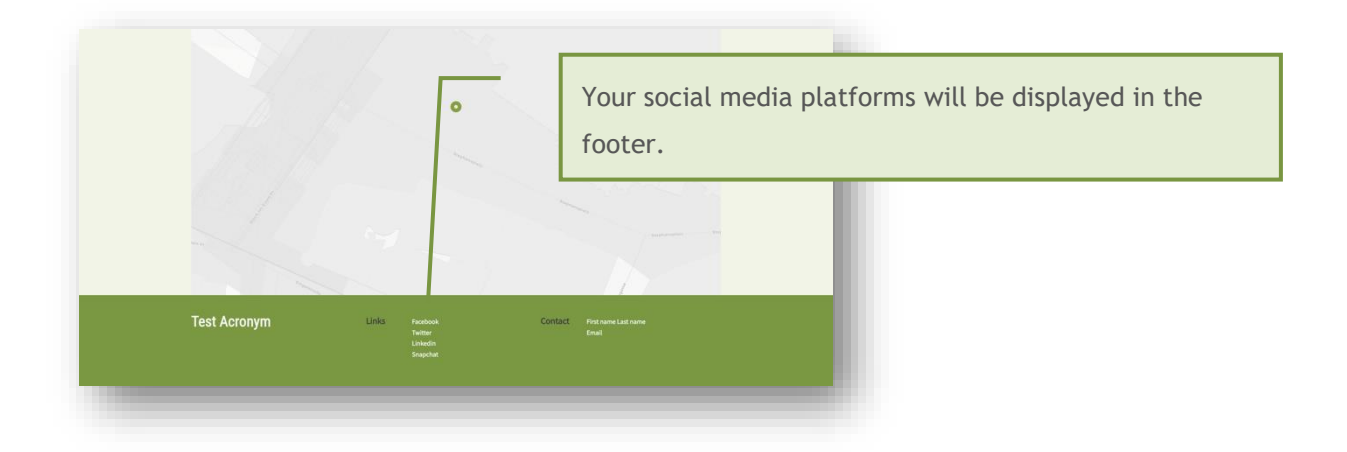

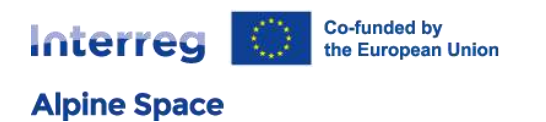

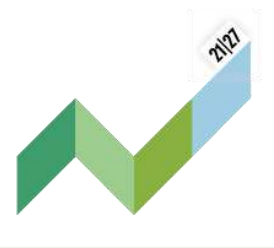

# <span id="page-20-0"></span>5.6 Pilots

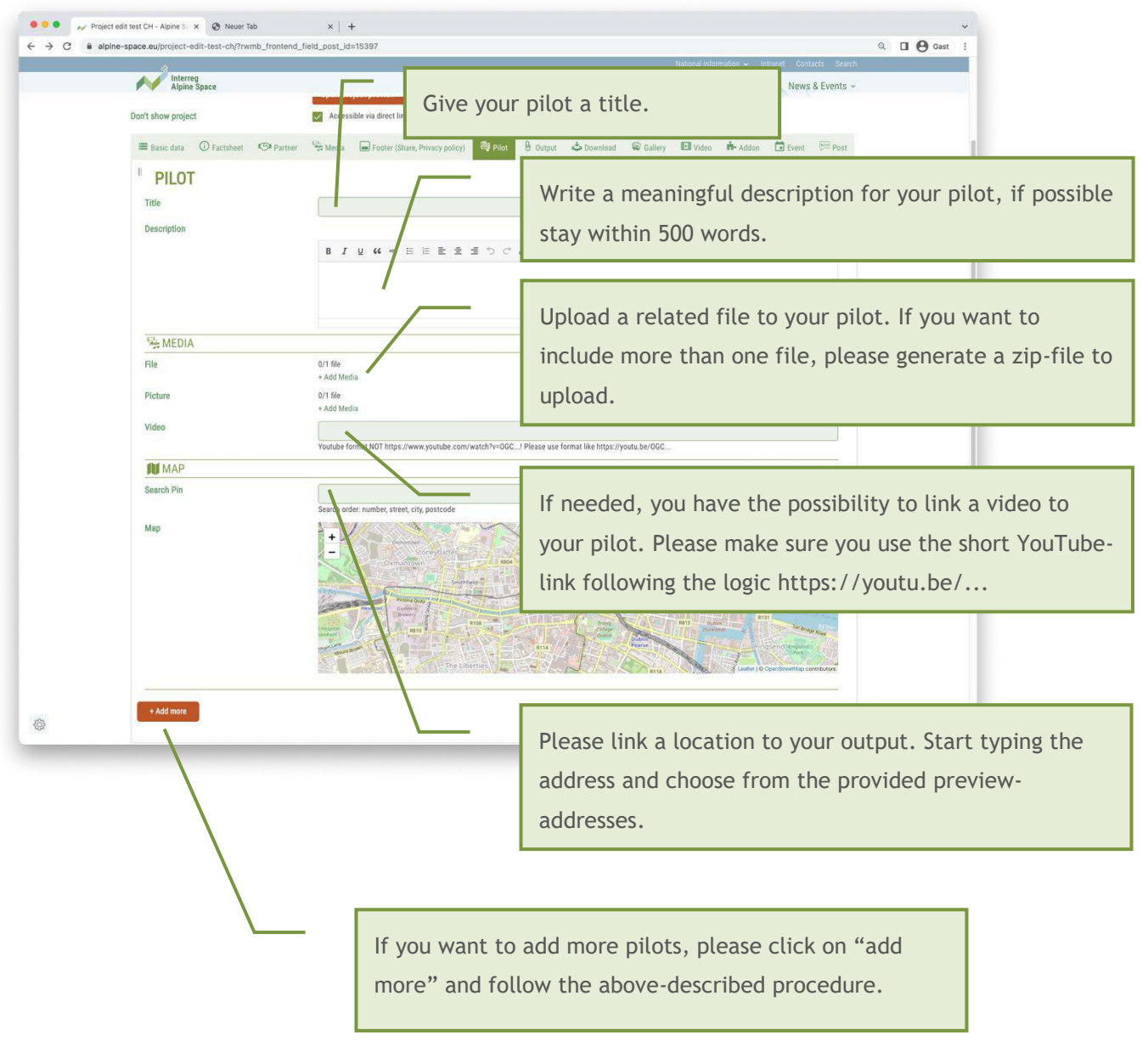

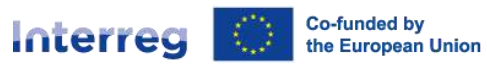

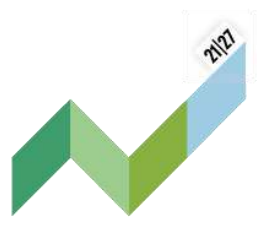

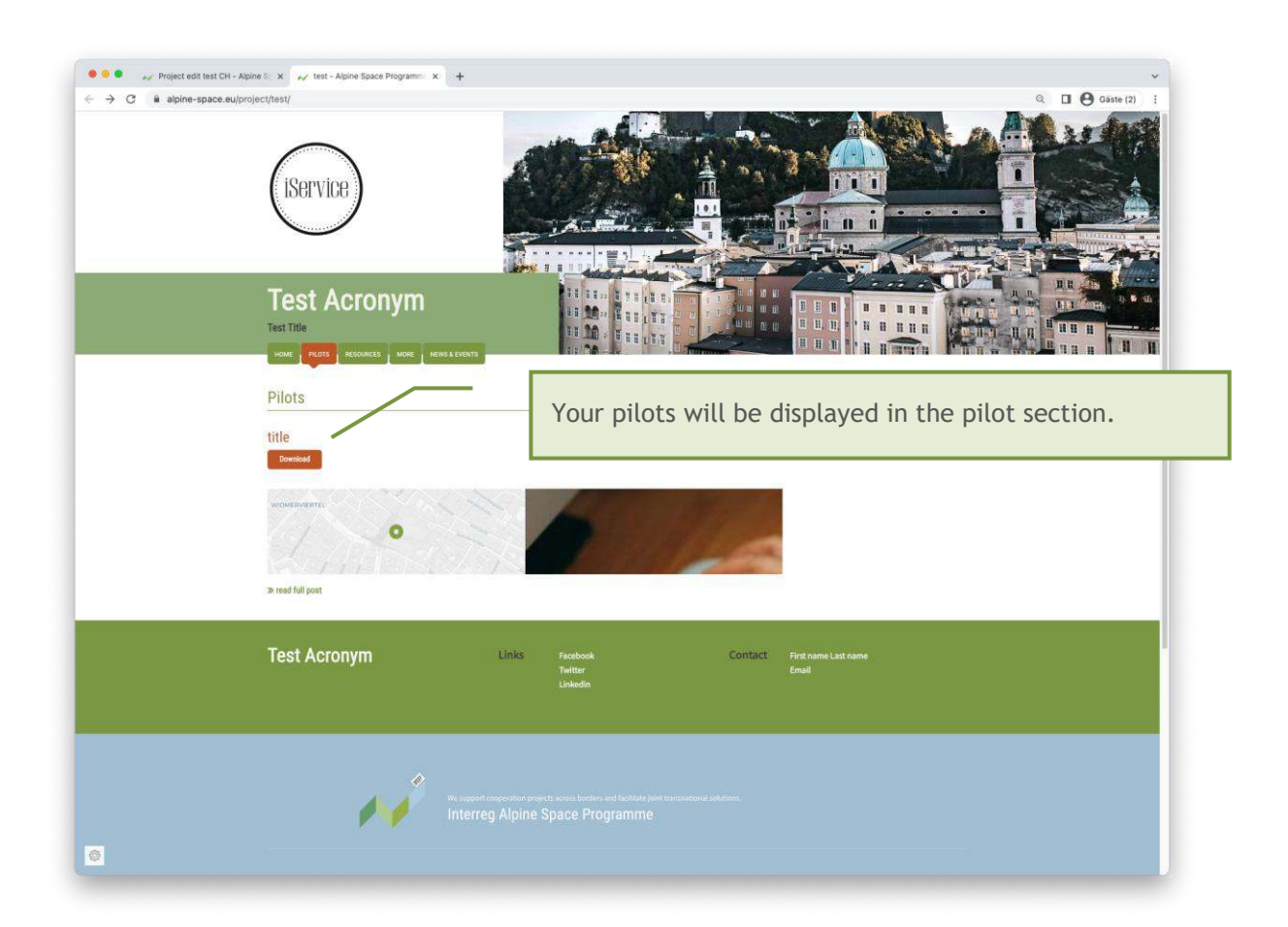

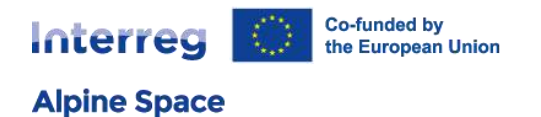

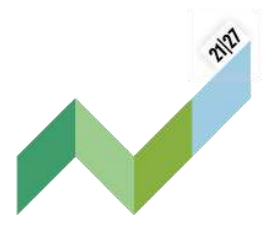

# <span id="page-22-0"></span>5.7 Outputs

The main output information (title & description) will be transferred from JEMS. Once the outputs have been created in JEMS and have been transferred, you are able to include the additional information like short description, keywords, downloads, etc.

#### Filling the fields is only possible once the outputs information has been transferred from JEMS!

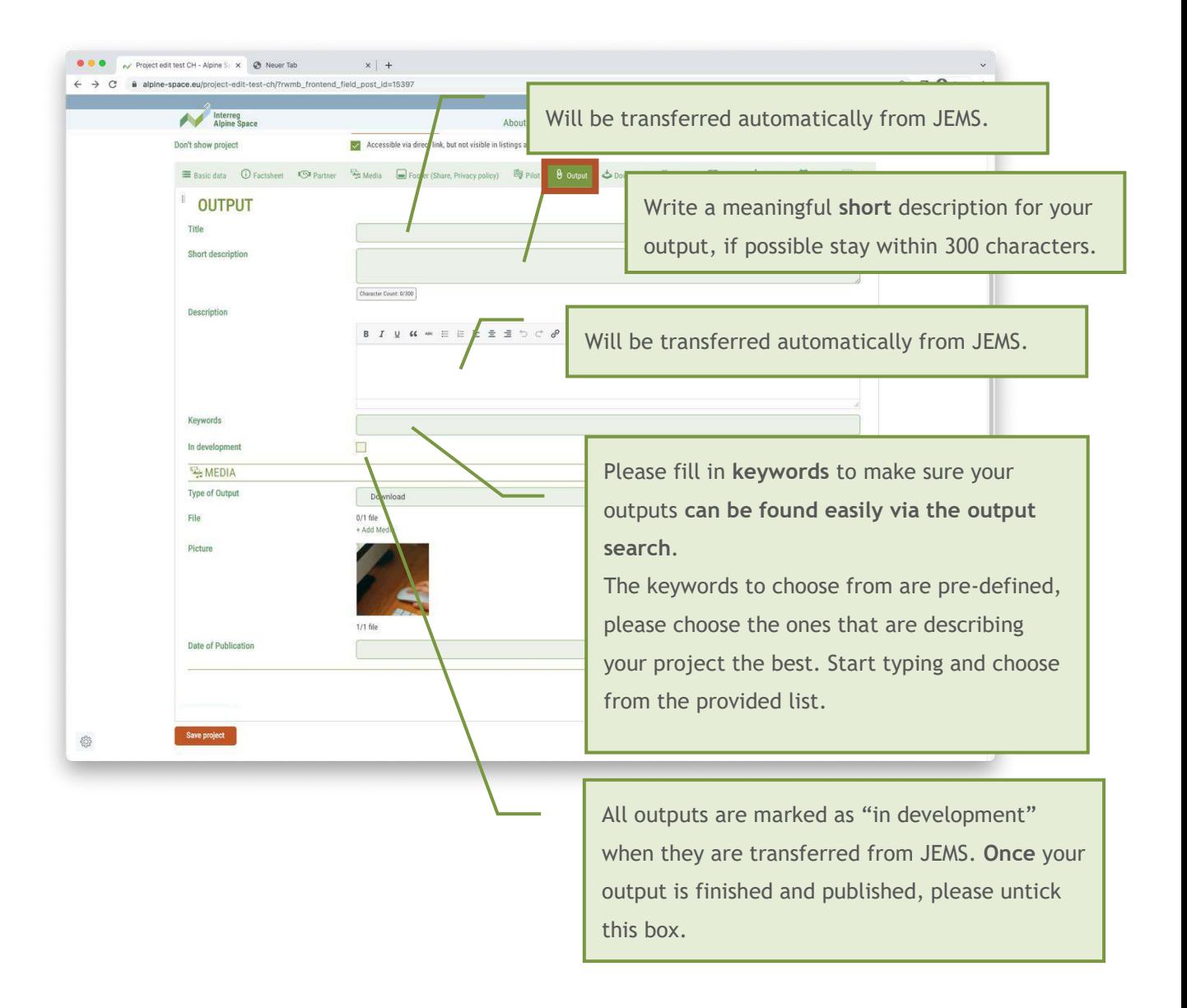

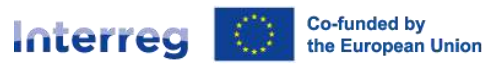

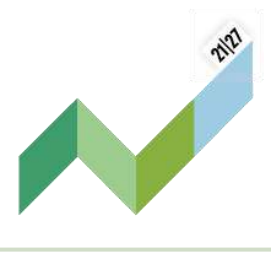

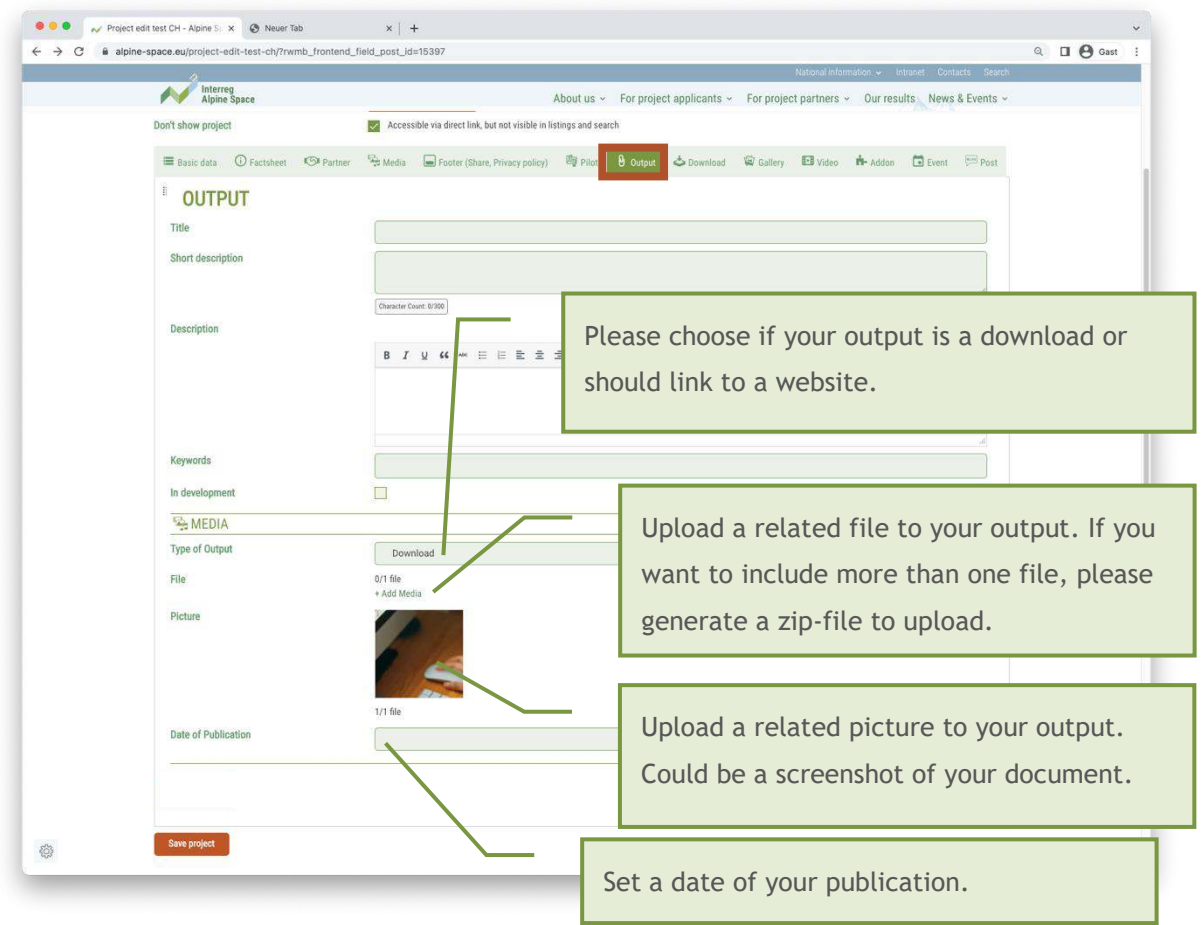

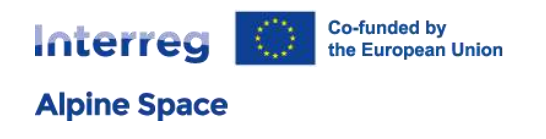

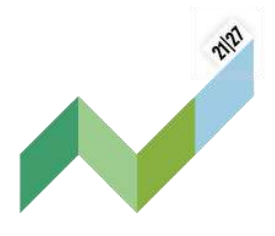

# <span id="page-24-0"></span>5.8 Resources

The frontend tab Resources includes the possibility to upload documents for download, pictures and videos. This is reflected in the backend-tabs: Download, Gallery and Video.

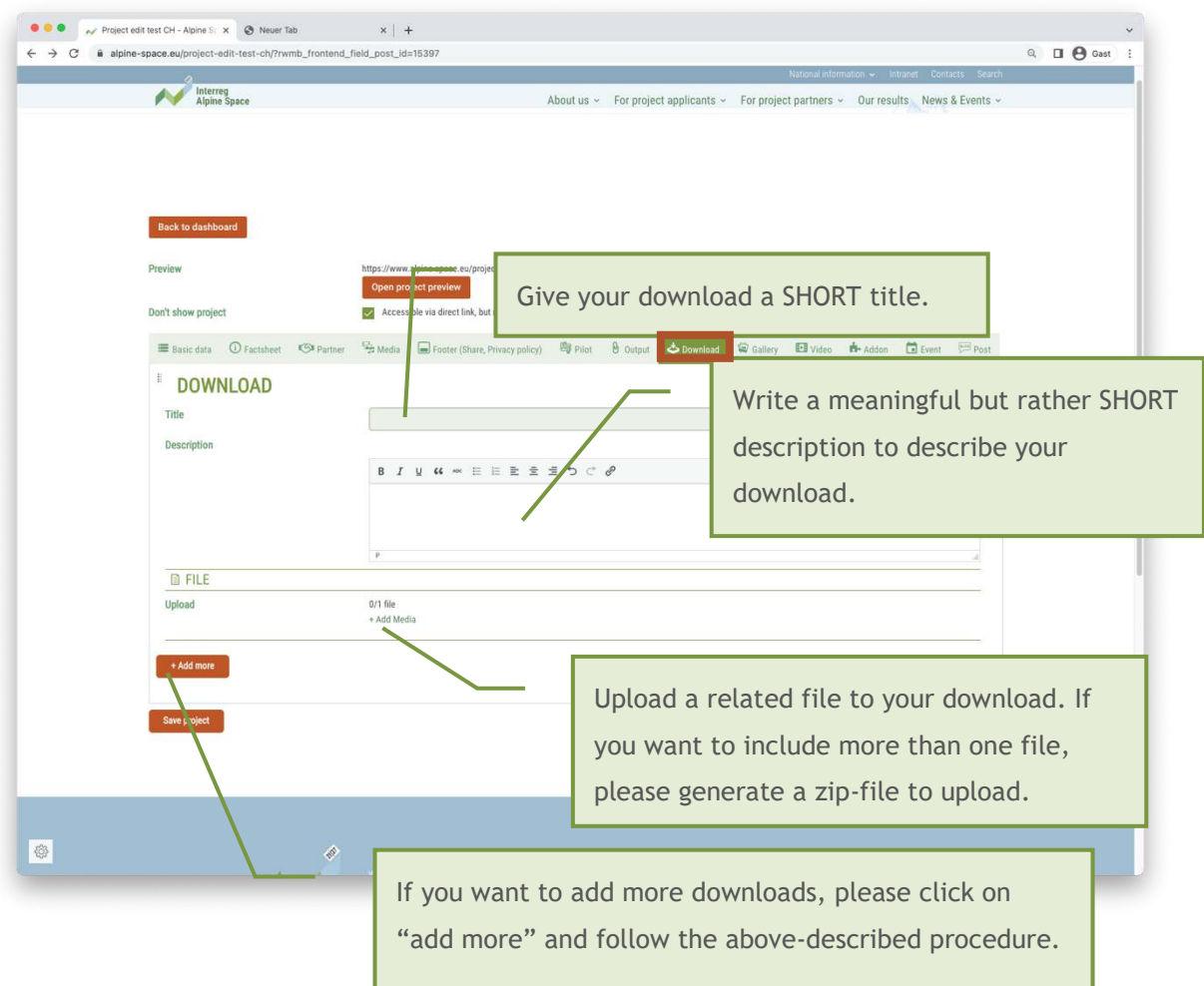

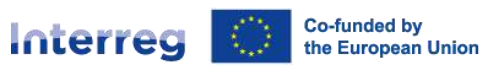

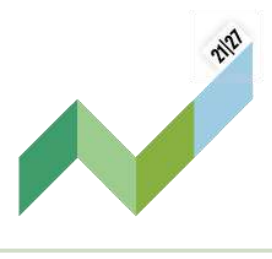

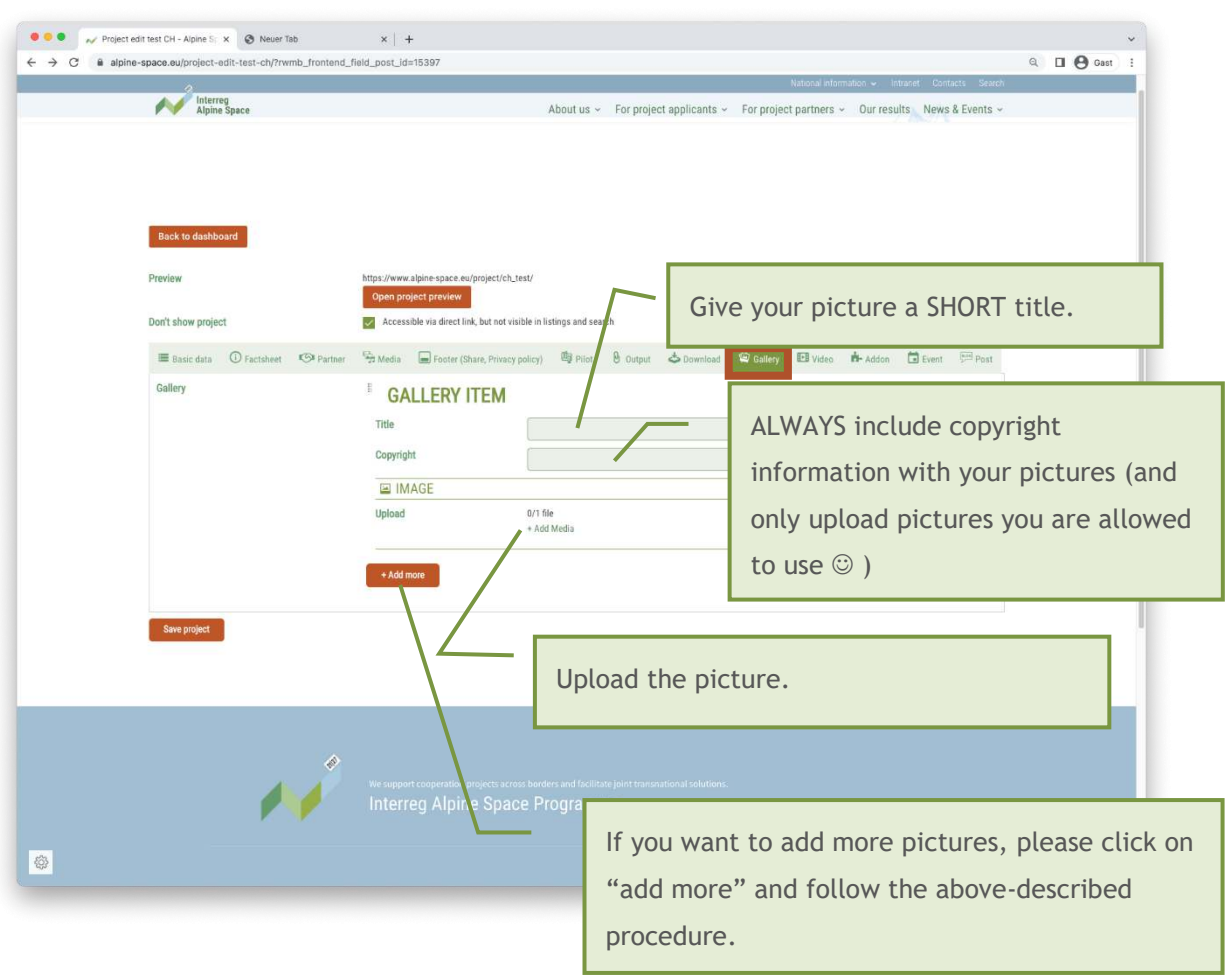

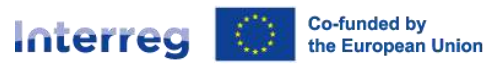

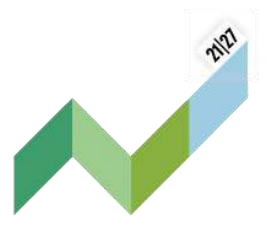

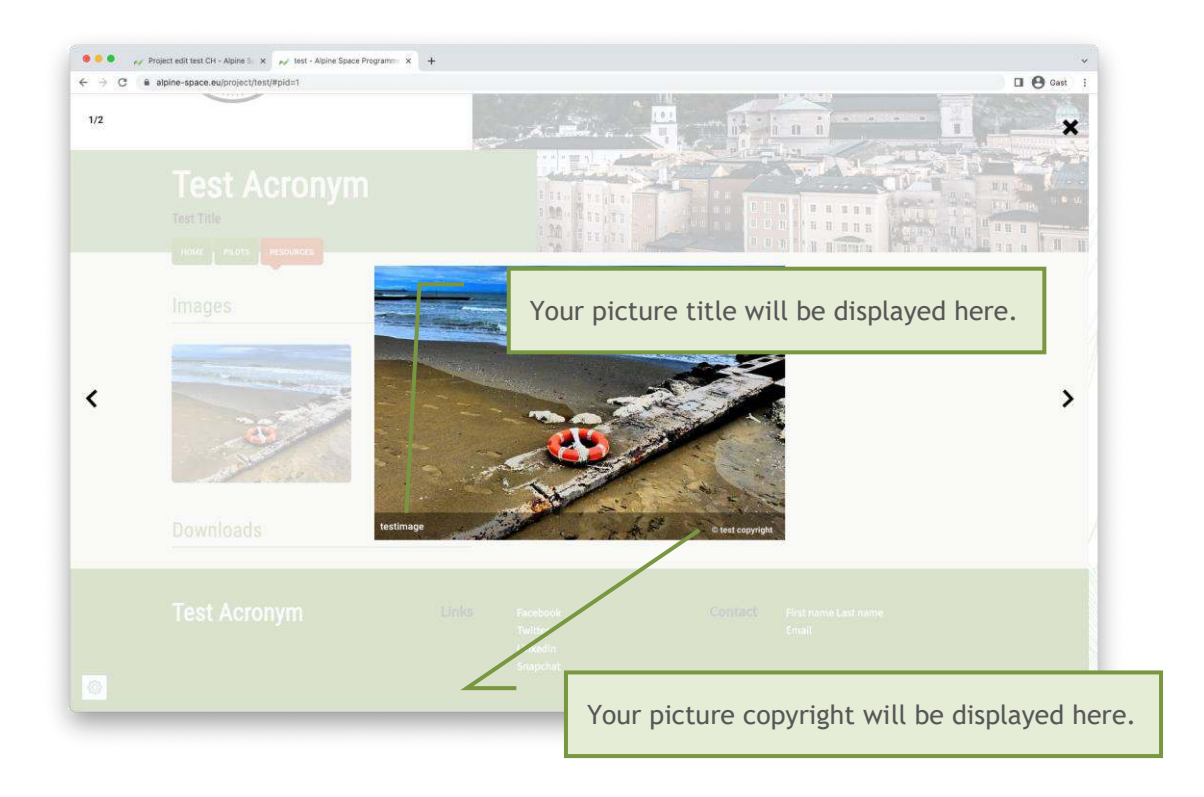

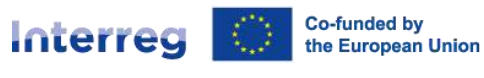

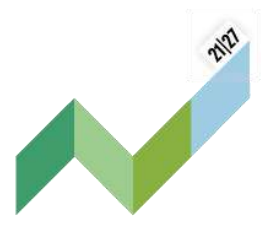

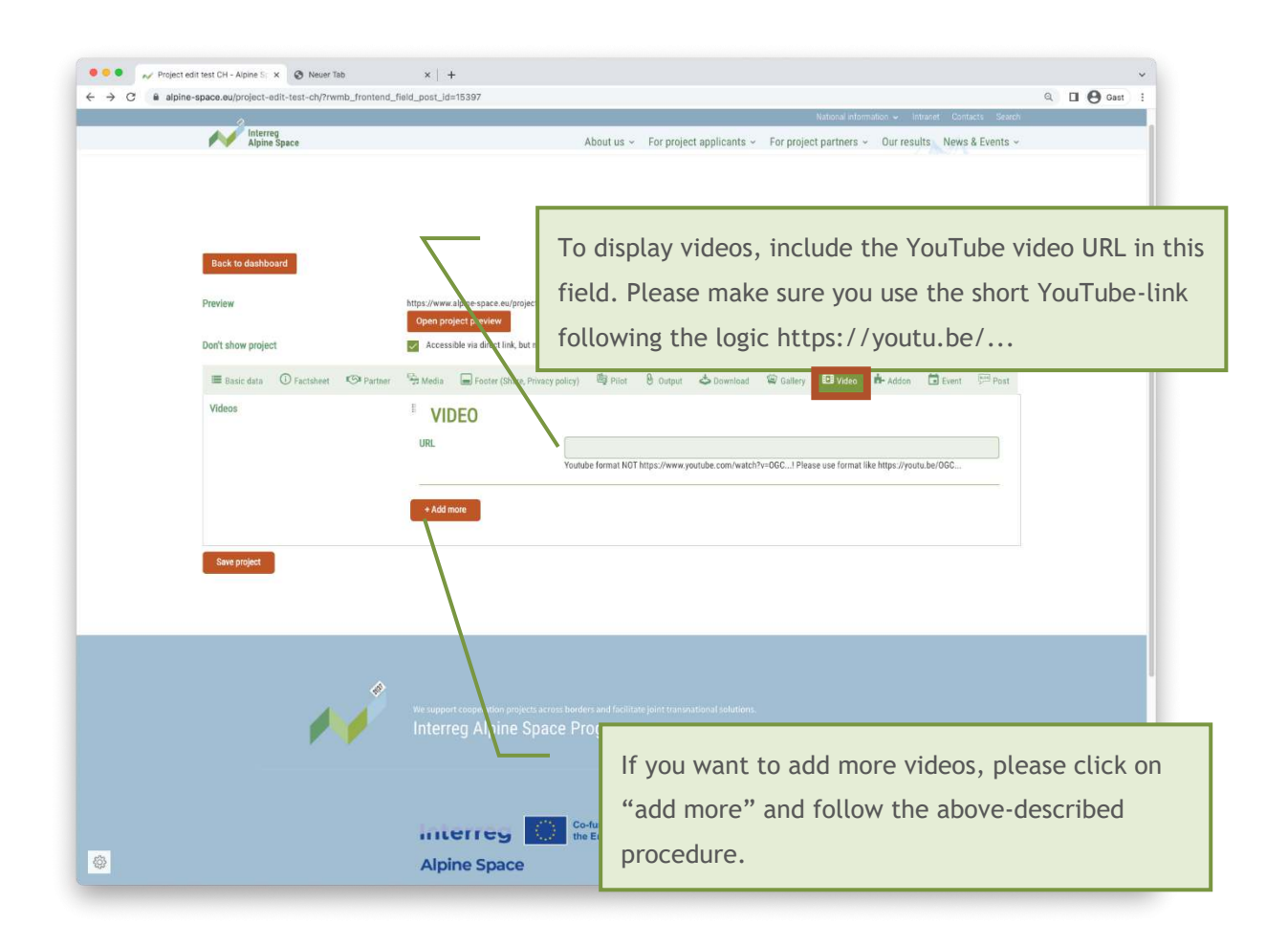

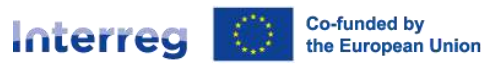

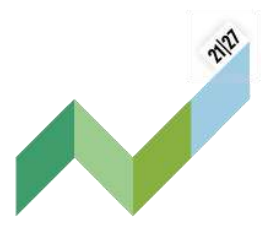

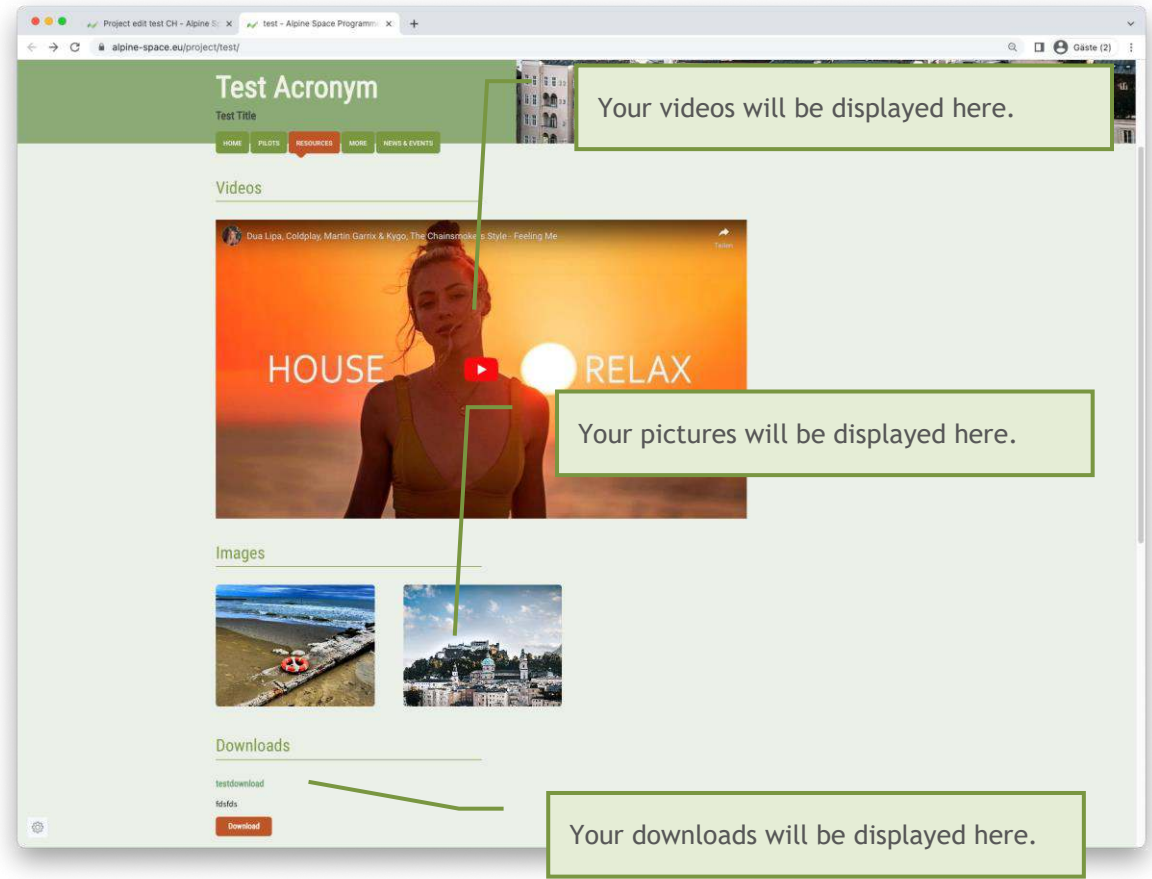

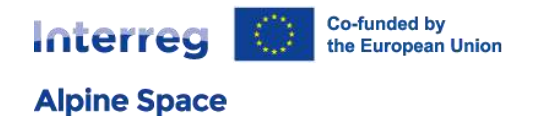

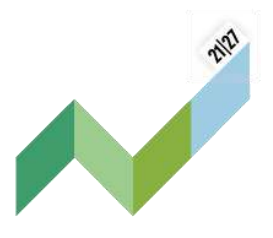

### <span id="page-29-0"></span>5.9 News articles

The system provides you with the possibility to share news, recent updates etc. with your audience. These news articles will be displayed on your project page and on a dedicated section on the main website (to be developed at a later stage).

We suggest to provide your audience with regular updates to keep the page interesting, and improve the visibility in search engine results.

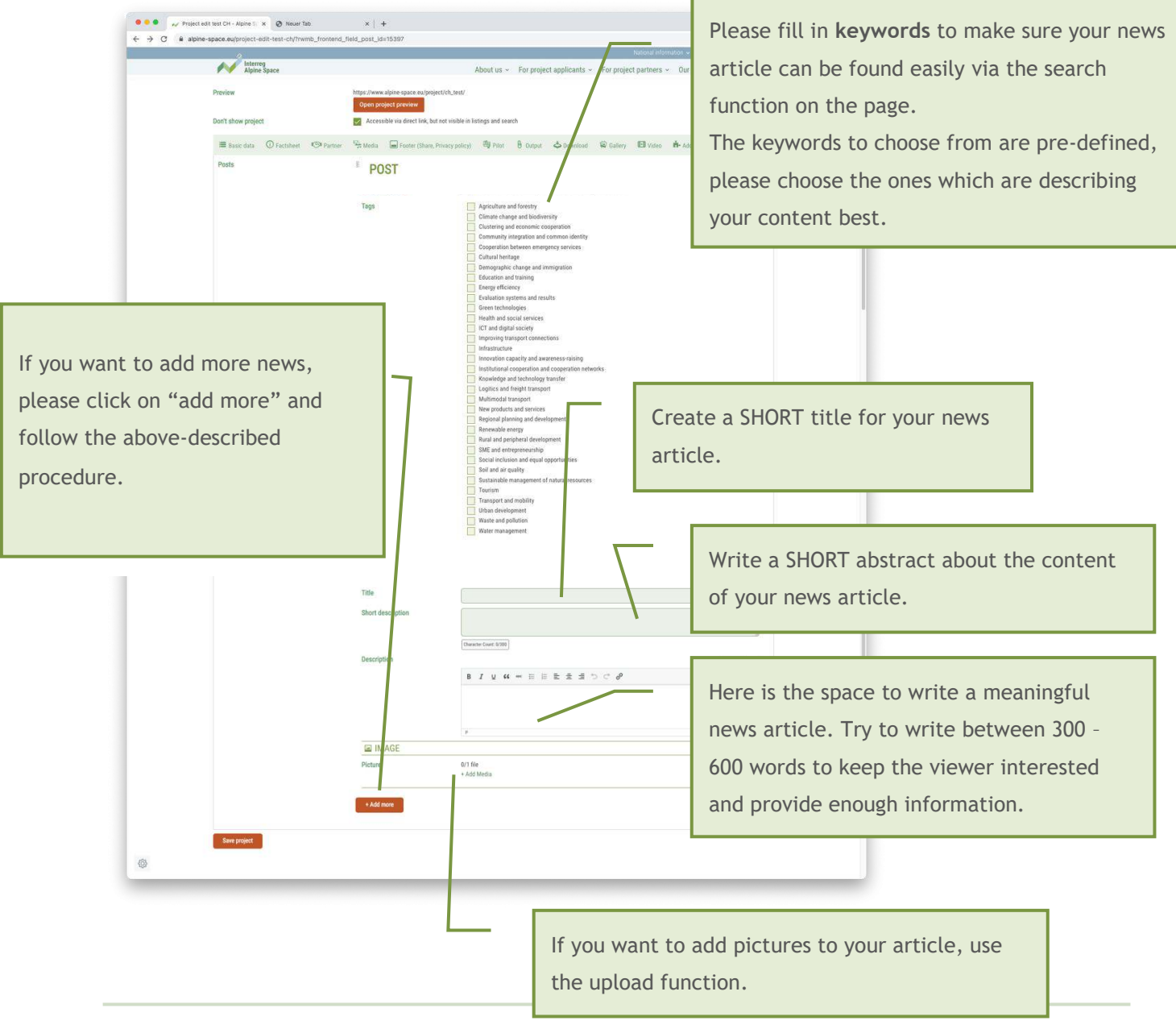

User manual - Project websites 30

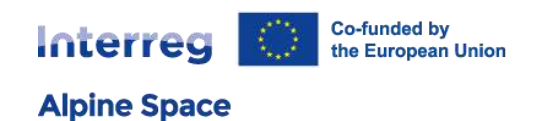

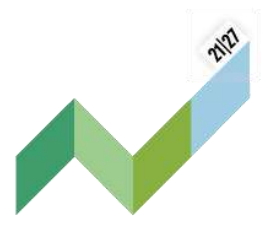

# <span id="page-30-0"></span>5.10 Events

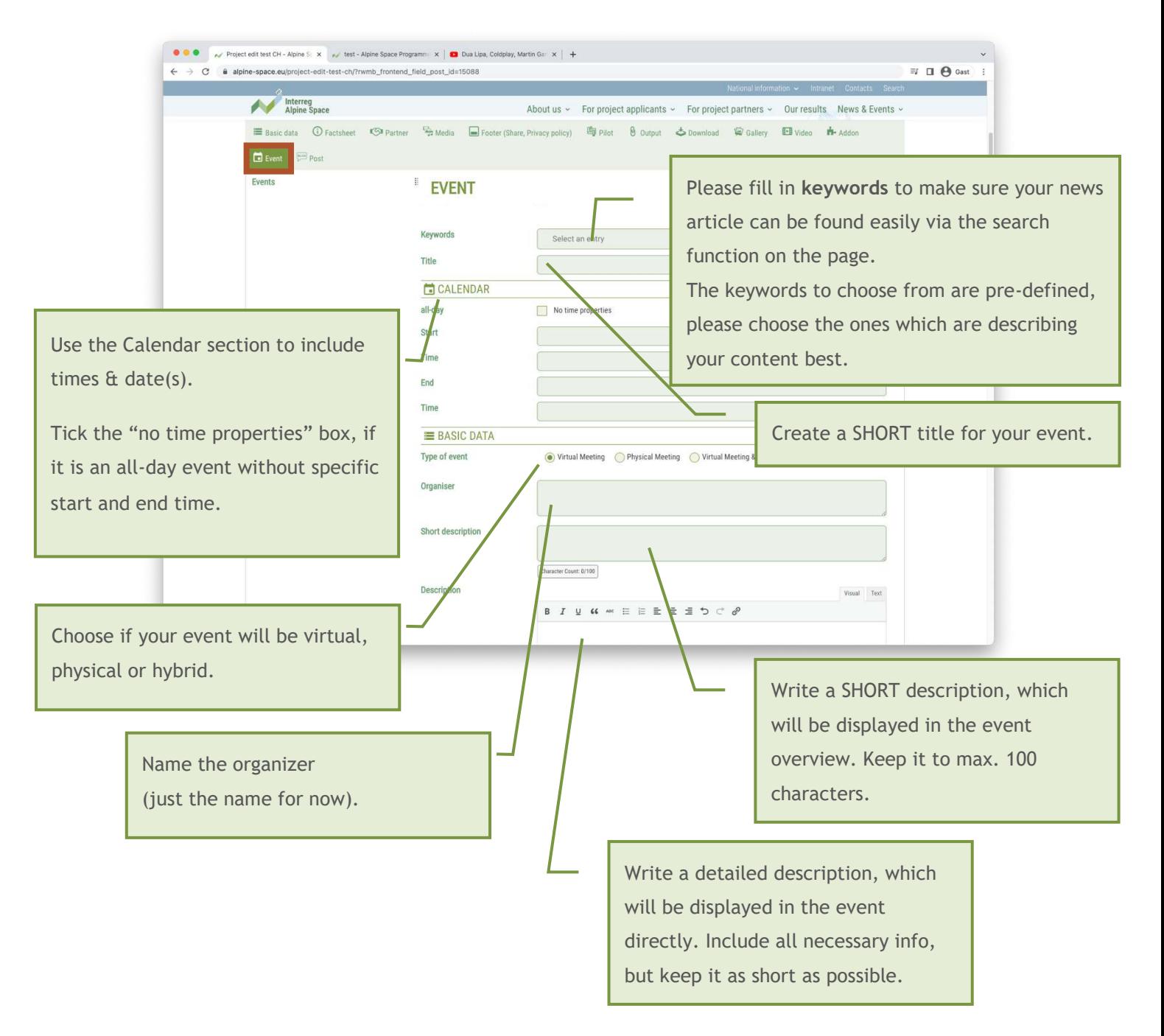

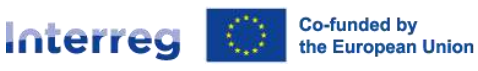

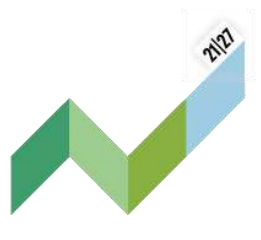

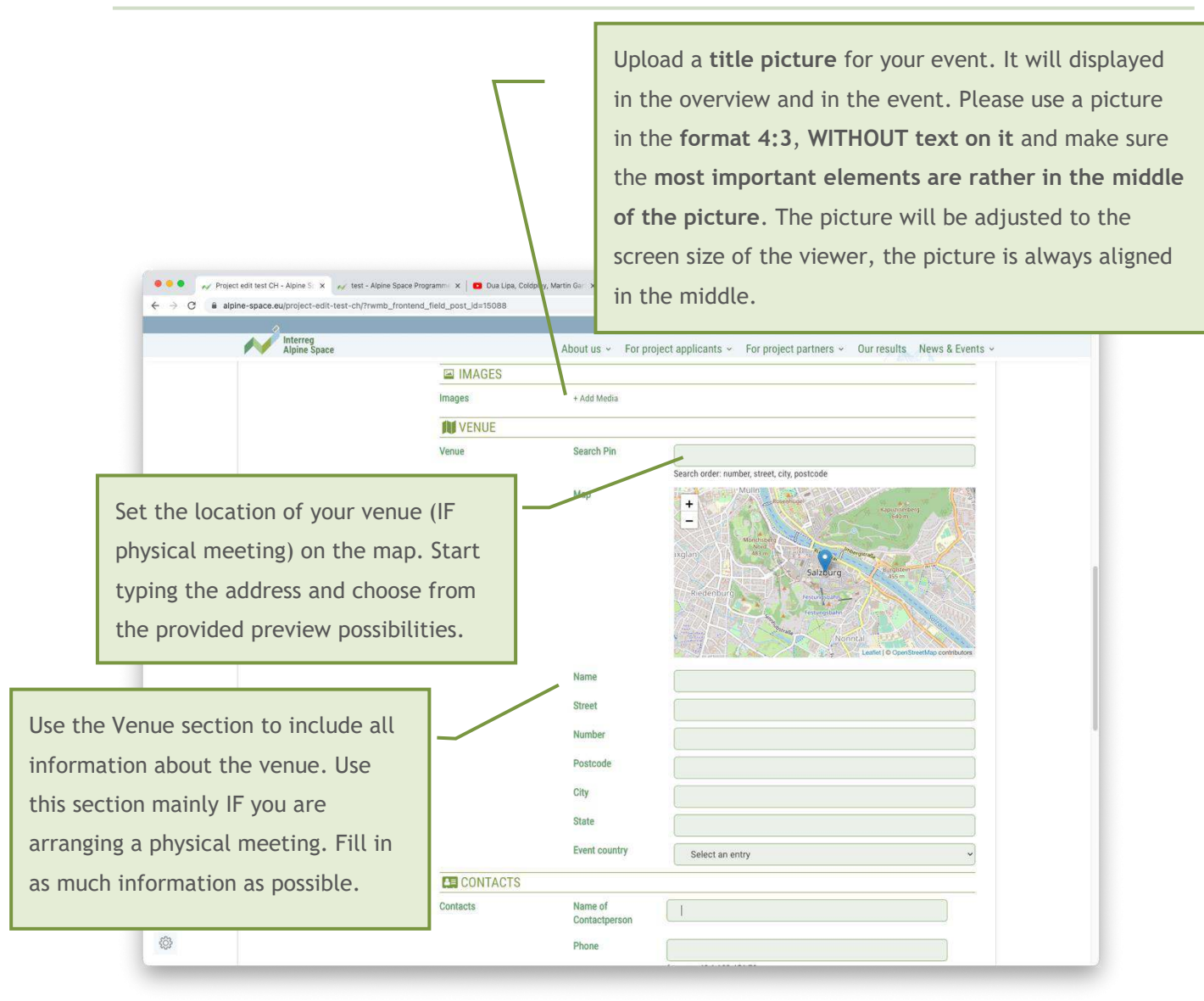

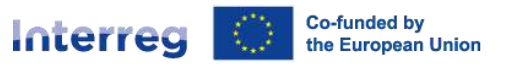

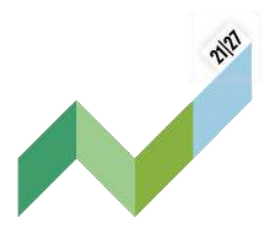

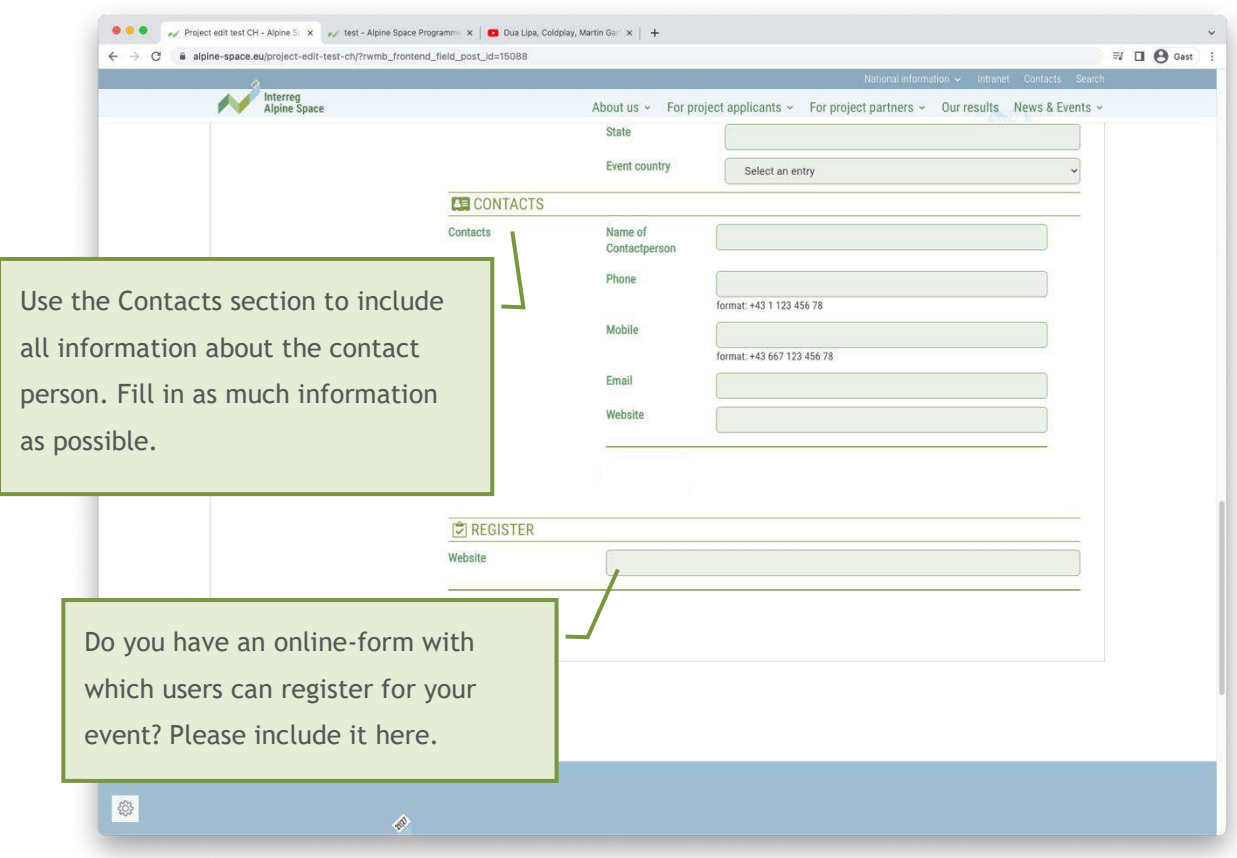

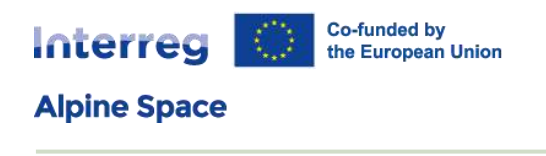

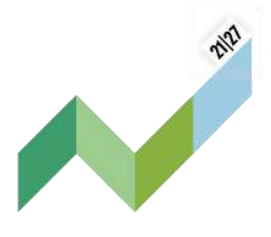

# <span id="page-33-0"></span>5.11 ADD-Ons

More to say about your project or information that does not fit elsewhere? Use the add-on section!

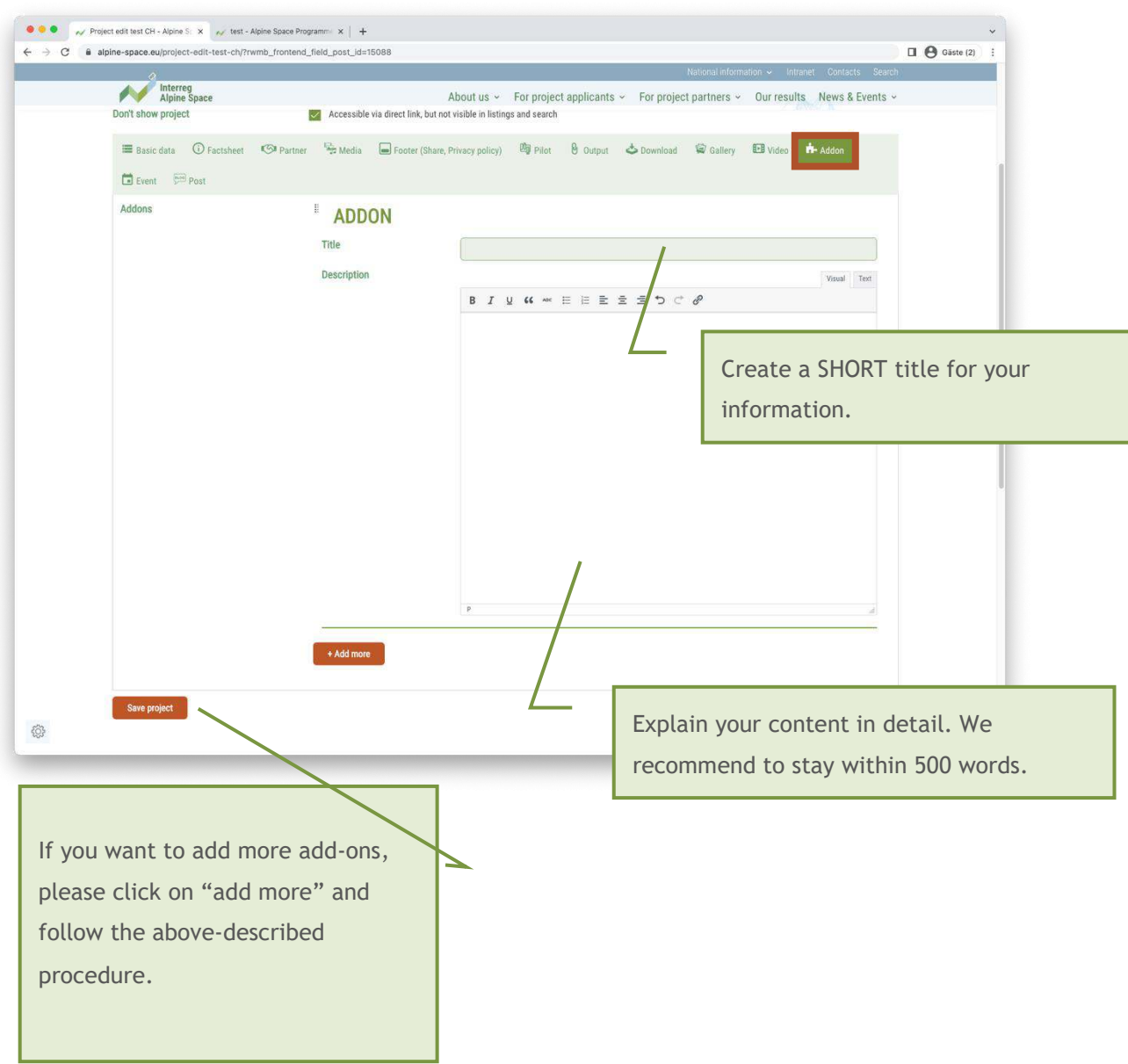

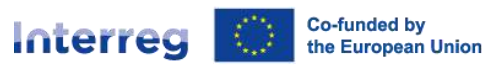

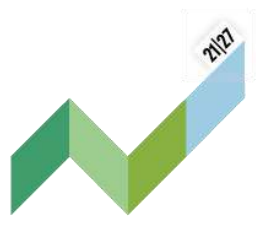

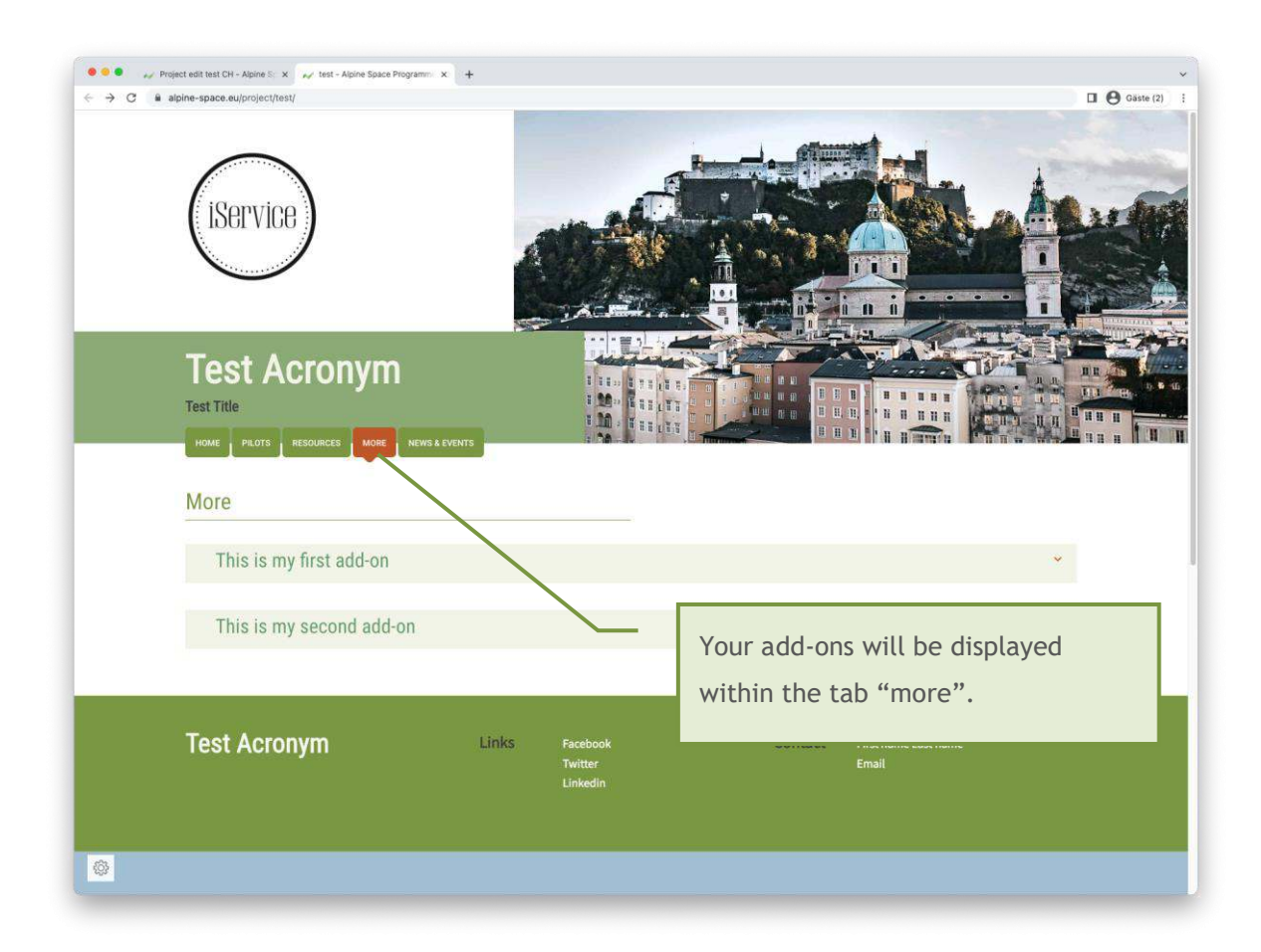

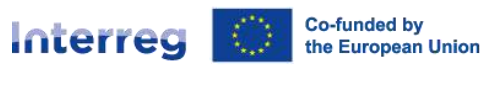

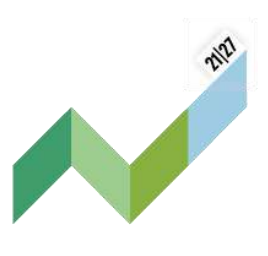

# <span id="page-35-0"></span>6 Tips for a good project website

### <span id="page-35-1"></span>6.1 Homepage: catch your visitor´s attention

Raising the interest of your website visitors starts already from the homepage. Make sure to present clearly the purpose of your website, e.g. by including short and reader-friendly descriptions of your project. Select a telling title picture to illustrate your project topic. If relevant, keep the news and events widgets up-to-date with the latest activities of your project.

### <span id="page-35-2"></span>6.2 Outcomes: promote your results

All your project outputs should be available on your project website. You should publish them under a clear and self-explanatory title, so that visitors unfamiliar with the project and/or the Interreg Alpine Space programme can understand what it is about. In addition, you should include a readerfriendly description of the document (output, deliverable, video etc.) to encourage your visitors to consult it. Limit your use of project management terms and acronyms; your website is first an important communication tool to reach your target groups.

Outputs uploaded here are displayed automatically in the programme project and output library for more visibility.

### <span id="page-35-3"></span>6.3 Pilots: promote your local activities (optional)

If your project has pilot activities, you can describe each pilot site in this optional tab. Besides a short text about their specific activities, you can add related documents, pictures, videos etc. We advise you to use this tab only if it is relevant, i.e. if you have pilot activities and enough to say about them.

### <span id="page-35-4"></span>6.4 Resources: share further documents and visuals

You can upload here any documents, deliverables or other promotion material that are not part of the project outputs. Three sections are available depending on the nature of the items to share: documents (for deliverables or other documents in Word, Excel, PDF formats or a zip), pictures or videos.

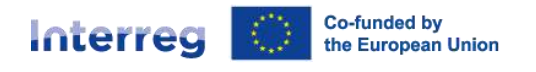

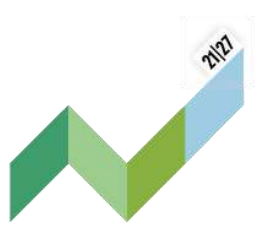

# <span id="page-36-0"></span>6.5 More: a free space to tailor to your project needs (optional)

There is more you would like to share, that does not fit in any other tab of the project website? You can use this free space to describe your project activities or present your results. You can add texts, pictures, links etc. We advise to keep this tab light and most importantly, structured to make it reader-friendly and useful to your website visitors.

# <span id="page-36-1"></span>6.6 News & Events: your project makes the headlines

Write short and informative articles about your latest achievements or promote your project upcoming activities. You can share the link on social media or in a newsletter to encourage more people to visit your project website. If you use it, make sure to keep this tab up-to-date to show that your project is active.

### <span id="page-36-2"></span>6.7 Further useful tips

- $\checkmark$  Keep your website up-to-date and feed it regularly with new contents.
- $\checkmark$  Keep it simple. Too much information is confusing for the reader.
- $\checkmark$  Be personal. Use photographs of people and testimonials from target groups to build trust.
- $\checkmark$  Link your website to your social media accounts to encourage your audience to follow your activities.